# Folheto informativo do VeriSeq NIPT Solution v2

### PARA UTILIZAÇÃO EM DIAGNÓSTICO IN VITRO

## Utilização prevista

O VeriSeq NIPT Solution v2 é um teste de diagnóstico *in vitro* concebido para realizar o rastreio da deteção de anomalias genómicas fetais genéticas em amostras maternas de sangue periférico total em grávidas com pelo menos 10 semanas de gestação. O VeriSeq NIPT Solution v2 utiliza a sequenciação genómica total para detetar duplicações e eliminações parciais em todos os estados de autossomias e aneuploidia em todos os cromossomas. O teste oferece uma opção para reportar uma aneuploidia do cromossoma sexual (SCA). Este produto não pode ser utilizado como a única base de diagnóstico ou de outras decisões de gestão da gravidez.

O VeriSeq NIPT Solution v2 inclui: o VeriSeq NIPT Workflow Manager v2 para o VeriSeq NIPT Microlab STAR, o VeriSeq NIPT Sample Prep Kits e o VeriSeq Onsite Server v2 com o VeriSeq NIPT Assay Software v2. O VeriSeq NIPT Solution v2 destina-se a ser utilizado com um sequenciador de nova geração.

## Resumo e explicação do ensaio

Anomalias cromossómicas fetais, especificamente aneuploidia, que consiste num número anormal de cromossomas, são uma causa comum de insuficiência reprodutiva, anomalias congénitas, atraso no desenvolvimento e incapacidades intelectuais. A aneuploidia afeta cerca de 1 em 300 nados vivos, com taxas muito superiores associadas a abortos e nados mortos.<sup>1,2</sup> Até há pouco tempo, havia dois tipos de exames pré-natais para estas doenças: exames de diagnóstico ou rastreio. Os exames de diagnóstico implicam procedimentos invasivos como a amniocentese ou a biópsia das vilosidades coriónicas. Estes métodos de teste são considerados como o padrão de excelência para a deteção de aneuploidia fetal. No entanto, estão associados a um risco de aborto espontâneo entre 0,11% e 0,22%.<sup>3</sup> Os exames convencionais de múltiplos marcadores não têm qualquer risco de aborto espontâneo, uma vez que são exames não invasivos, mas são menos precisos do que os exames de diagnóstico. Os seus índices de deteção de trissomia 21 variam entre 69–96% consoante o exame em particular, a idade materna e a idade gestacional no momento do exame.<sup>4</sup> Importa referir que apresentam índices de falsos positivos de cerca de 5%, o que pode conduzir a um exame de diagnóstico invasivo para confirmação e, por conseguinte, ao risco de aborto espontâneo relacionado com o procedimento.<sup>4</sup> Os rastreios por ultrassom também detetam anomalias cromossómicas, mas fazem-no com menos certeza do que estes outros métodos.

Pode detetar a aneuploidia fetal dos cromossomas 21, 18, 13, X e Y com um grau de precisão elevado através de exames pré-natais não invasivos ("noninvasive prenatal testing", NIPT) utilizando a sequenciação de genoma completo de ADN livre (cfDNA) obtida a partir do plasma materno às 10 semanas de gestação ou mais tarde. Uma metanálise recente de múltiplos estudos clínicos reportou os índices de deteção ponderados agrupados e as especificidades da trissomia 21 e trissomia 18 em gestações unifetais da seguinte forma: trissomia 21 99,7% e 99,96% e trissomia 18 97,9% e 99,96%, respetivamente.<sup>5</sup> Um estudo sugere que a utilização do NIPT como exame principal em todas as gestações poderia resultar numa redução de 89% no número de procedimentos de confirmação invasivos.<sup>6</sup>

Dada a redução significativa dos índices de falsos positivos com NIPT em comparação com os exames convencionais de múltiplos marcadores, inúmeras organizações médicas profissionais emitiram pareceres a apoiar as várias indicações de utilização do NIPT.

Especificamente, o apoio da International Society for Prenatal Diagnosis (Sociedade Internacional de Diagnóstico Pré-Natal), do American College of Obstetricians and Gynecologists (ACOG) (Colégio Americano de Obstetras e Ginecologistas)/da Society for Maternal Fetal Medicine (Sociedade de Medicina Materno-Fetal) (SMFM), do American College of Medical Genetics and Genomics (Colégio Americano de Genética e Genómica Médica) (ACMG) e da European Society of Human Genetics (Sociedade Europeia de Genética Humana)/American Society of Human Genetics (Sociedade Americana de Genética Humana) que oferecem o NIPT a todas as mulheres grávidas.<sup>7,8,9</sup> Recomendamos o aconselhamento pré-teste, o consentimento informado e os exames de diagnóstico para confirmar um resultado positivo de cfDNA. $4$ 

O VeriSeq NIPT Solution v2 é um teste de diagnóstico in vitro (IVD) não invasivo que utiliza a sequenciação de genoma total de fragmentos de cfDNA derivados de amostras de sangue total periférico materno de grávidas com pelo menos 10 semanas de gestação. O teste oferece duas opções para tipos de rastreio: básico e genoma. O rastreio básico fornece informações sobre o estado de aneuploidia apenas dos cromossomas 21, 18, 13, X e Y. Os rastreios de genoma fornecem duplicações e eliminações parciais de todos os autossomas e estado de aneuploidia de todos os cromossomas. Ambos os tipos de rastreio fornecem a opção de relatório sobre aneuploidia do cromossoma sexual (SCA) com ou sem relatório sobre sexo fetal. A opção de relatório de SCA pode ser desativada. Se a opção de relatório de SCA estiver desativada, o sexo fetal também não será reportado. Para obter mais informações sobre as opções de relatório sobre sexo, consulte o *Guia do Software VeriSeq NIPT Solution v2 (documento n.º 1000000067940)*.

## Princípios do procedimento

O VeriSeq NIPT Solution v2 é uma solução automatizada para exames NIPT em laboratório que consiste na preparação automatizada de amostras e na análise de dados de sequenciação. Os kits de preparação de amostras VeriSeq NIPT são reagentes especializados que são utilizados em conjunto com o VeriSeq NIPT Microlab STAR para preparar lotes de 24, 48 ou 96 amostras para sequenciação de nova geração. Os dados de sequenciação de genoma completo de extremidade emparelhada são analisados por software especializado, o VeriSeq NIPT Assay Software v2, e é gerado um relatório.

O fluxo de trabalho é composto pelos seguintes procedimentos: colheita de amostras, isolamento de plasma, extração de cfDNA, preparação de bibliotecas, quantificação de bibliotecas, pooling de bibliotecas, sequenciação e análise, que são descritos em maior detalhe:

- ► Colheita de amostras 7–10 ml de sangue total periférico materno são colhidos num tubo de colheita de sangue Cell-free DNA da Streck, que impede a lise celular, a contaminação genómica e estabiliza o sangue total.
- **► Isolamento do plasma**—5 dias após a colheita, o plasma é isolado do sangue total periférico materno utilizando técnicas padrão de centrifugação. O VeriSeq NIPT Microlab STAR aspira e dispensa o plasma para uma placa de 96 poços profundos para processamento subsequente. Na eventualidade de ser necessário testar novamente, as amostras de pós-processamento podem ser novamente tapadas e armazenadas a 4 ºC durante mais 5 dias (até um total de 10 dias após a colheita de sangue).

### ATENÇÃO

Se os tempos acima referidos forem ultrapassados poderá afetar negativamente as taxas de falha da amostra individual.

- ► Extração de cfDNA— A purificação de cfDNA do plasma é alcançada pela absorção para uma placa de ligação, lavando a placa de ligação para remover contaminantes e procedendo à eluição.
- **Preparação de bibliotecas** Os fragmentos de cfDNA purificados são sujeitos a um processo de reparação das extremidades para converter saliências de 5' e 3' em extremidades cegas. Em seguida, o nucleótido desoxiadenosina é adicionado às extremidades de 3' para criar uma saliência de base única. Os adaptadores indexados que contenham uma saliência de base única de 3' desoxitimidina são então ligados aos fragmentos de cfDNA processados. O ADN ligado é purificado com esferas de imobilização reversível em fase sólida. Cada amostra de um conjunto de 24, 48 ou 96 recebe um adaptador indexado exclusivo. Os adaptadores têm duas finalidades:
	- <sup>u</sup> os índices permitem a identificação das amostras na sequenciação subsequente.
	- $\triangleright$  os adaptadores de índice contêm sequências que permitem a captura de biblioteca na superfície sólida de uma célula de fluxo de sequenciação para geração de clusters e sequenciação subsequente.
- <sup>u</sup> **Quantificação** O produto da biblioteca é quantificado utilizando um corante fluorescente com concentração determinada por comparação a uma curva de ADN padrão.
- **▶ Sequenciação e pool de bibliotecas**—É realizado um pool das bibliotecas da amostra em conjunto em pools de 24 ou 48 amostras em quantidades ajustadas, para minimizar a variação da cobertura. Cada pool é depois sequenciado utilizando um sequenciador de nova geração.
- ▶ O VeriSeq NIPT Solution v2 não inclui equipamento de sequenciação e consumíveis.
- **Análise** Para cada amostra, a análise é composta pelo seguinte:
	- Identificação de fragmentos de bibliotecas por seguenciação de índices e alinhamento das leituras de extremidade emparelhada a um genoma humano de referência.
	- $\blacktriangleright$  Estimativa da fração fetal da biblioteca combinando informações da distribuição dos comprimentos e das coordenadas genómicas dos fragmentos das bibliotecas.
	- $\blacktriangleright$  Depois de considerar as tendências conhecidas, um modelo estatístico deteta regiões do genoma que estejam sobre ou sub-representadas na biblioteca de forma consistente com uma anomalia no nível estimado da fração fetal.
	- ▶ O relatório do NIPT fornece o resumo dos resultados do menu de testes selecionado em que é apresentada uma ANOMALY DETECTED (ANOMALIA DETETADA) ou NO ANOMALY DETECTED (NENHUMA ANOMALIA DETETADA) juntamente com uma estimativa de fração fetal das amostras aprovadas no CQ.
	- $\triangleright$  O relatório complementar fornece métricas quantitativas que caracterizam cada anomalia detetada. A utilização do relatório complementar é opcional e não é obrigatória.

## Limitações do procedimento

- <sup>u</sup> O VeriSeq NIPT Solution v2 é um teste de rastreio e não deve ser considerado isoladamente de outras conclusões clínicas e resultados de exames. As conclusões sobre a condição fetal e as decisões de gestão da gravidez não devem ser baseadas unicamente no rastreio do NIPT.<sup>7</sup>
- $\triangleright$  O VeriSeg NIPT Solution v2 reporta o sequinte:
	- $\triangleright$  O rastreio básico analisa a sobre-representação dos cromossomas 13, 18 e 21
	- $\triangleright$  O rastreio genómico analisa a sobre-representação e a sub-representação de todos os autossomas, incluindo duplicações e eliminações parciais de pelo menos 7 Mb.
	- $\blacktriangleright$  Em gestações unifetais com a opção Yes (Sim) ou SCA selecionada como opção de informação sobre o sexo, as seguintes anomalias do cromossoma sexual: XO, XXX, XXY e XYY.
	- $\blacktriangleright$  Em gestações unifetais com a opção Yes (Sim) selecionada como opção de informação sobre o sexo, é reportado o sexo fetal.
	- A presença de um cromossoma Y em gestações de gémeos.
- <sup>u</sup> Evidências que suportam a sensibilidade e a especificidade do teste abrangem gestações unifetais e de gémeos. Estas instruções de utilização não fornecem dados de sensibilidade ou especificidade para gestações de trigémeos ou mais.
- ▶ O VeriSeq NIPT Solution v2 não se destina a detetar poliploidias, como a triploidia.
- ▶ O VeriSeq NIPT Solution v2 não se destina a detetar reorganizações cromossómicas equilibradas.
- ▶ O ensaio requer amostras de sangue total periférico materno de mulheres grávidas de pelo menos 10 semanas de gestação.
- ▶ Nos rastreios básicos, o teste do VeriSeq NIPT Solution v2 procura anomalias cromossómicas específicas. Os resultados reportados como NO ANOMALY DETECTED (NENHUMA ANOMALIA DETETADA) não eliminam a possibilidade de anomalias cromossómicas dos cromossomas testados. Um resultado negativo não elimina a possibilidade de a gestação ter outras anomalias cromossómicas, doenças genéticas ou malformações congénitas (p. ex., tubo neural aberto).
- $\blacktriangleright$  Nos rastreios genómicos, duplicações ou eliminações substancialmente grandes, que sejam inferiores a 75% do tamanho do cromossoma, podem ser indicativas de uma aneuploidia do cromossoma inteiro.
- $\blacktriangleright$  Em rastreios genómicos, algumas regiões são excluídas da análise. Está disponível uma lista dessas regiões excluídas no site de Suporte da Illumina. A deteção de uma anomalia genómica só é realizada em regiões não excluídas.
- ▶ O relatório de sexo fetal não está disponível em todas as regiões devido aos regulamentos locais que regem a comunicação de género.
- ▶ Os resultados do teste podem ser confundidos por determinados fatores maternos e fetais, incluindo, entre outros:
	- $\blacktriangleright$  transfusão de sangue recente por parte da mãe
	- $\blacktriangleright$  transplante de órgãos por parte da mãe
	- $\triangleright$  procedimento cirúrgico por parte da mãe
	- $\blacktriangleright$  imunoterapia ou terapia com células estaminais por parte da mãe
	- $\blacktriangleright$  doença oncológica por parte da mãe
	- $\blacktriangleright$  mosaicismo materno
	- $\blacktriangleright$  mosaicismo fetoplacentário
	- $\blacktriangleright$  morte fetal
	- ▶ gémeos não viáveis

## Componentes do produto

O VeriSeq NIPT Solution v2 (ref.ª 20030577) é composto pelo seguinte:

- ► VeriSeq NIPT Sample Prep Kit (24 samples) (Kit de preparação de amostras, 24 amostras) (ref.ª 20025895)
- ▶ VeriSeq NIPT Sample Prep Kit (48 samples) (Kit de preparação de amostras, 24 amostras) (ref.ª 15066801)
- ► VeriSeg NIPT Sample Prep Kit (96 samples) (Kit de preparação de amostras, 24 amostras) (ref.<sup>ª</sup> 15066802)
- ► VeriSeg Onsite Server v2 (ref.<sup>a</sup> 20028403) ou um VeriSeg Onsite Server existente (ref.<sup>a</sup> 15076164 ou 20016240) que tenha sido atualizado para a v2
	- <sup>u</sup> O VeriSeq NIPT Assay Software v2, pré-instalado no VeriSeq Onsite Server v2
- ► VeriSeg NIPT Microlab STAR (ref.<sup>ª</sup> Hamilton Company Reno: 95475-01 (115V) e 95475-02 (230V), Hamilton Company Bonaduz: 806288)
	- <sup>u</sup> VeriSeq NIPT Workflow Manager v2, pré-instalado no VeriSeq NIPT Microlab STAR

## <span id="page-3-0"></span>**Reagentes**

## Reagentes fornecidos

A Illumina fornece os seguintes reagentes: VeriSeq NIPT Sample Prep Kit (24 samples) (Kit de preparação de amostras, 24 amostras), (ref.ª 20025895), VeriSeq NIPT Sample Prep Kit (48 samples) (Kit de preparação de amostras, 48 amostras) (ref.ª 15066801) e o VeriSeq NIPT Sample Prep Kit (96 samples) (Kit de preparação de amostras, 96 amostras) (ref.ª 15066802). Os kits de preparação de amostras VeriSeq NIPT estão configurados para serem utilizados com o ML STAR (ref.ª 95475-01, 95475-02 ou 806288), que é fornecido pela Hamilton Company.

## VeriSeq NIPT Sample Prep, Caixa de extração

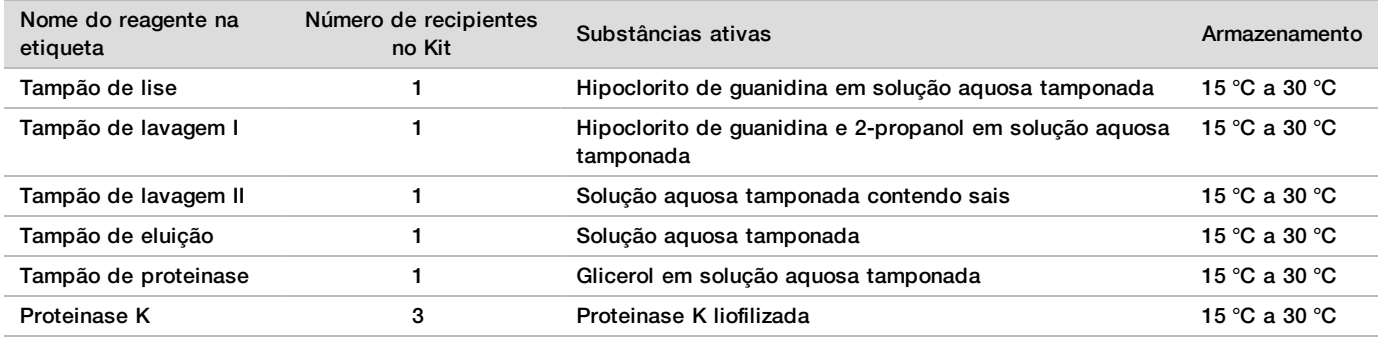

Tabela 1 Caixa de extração do VeriSeq NIPT (24) e (48), ref.ª 20025869 e 15066803

Tabela 2 VeriSeq NIPT Extraction Box (96) (Caixa de extração do VeriSeq NIPT), peça N.º 15066807

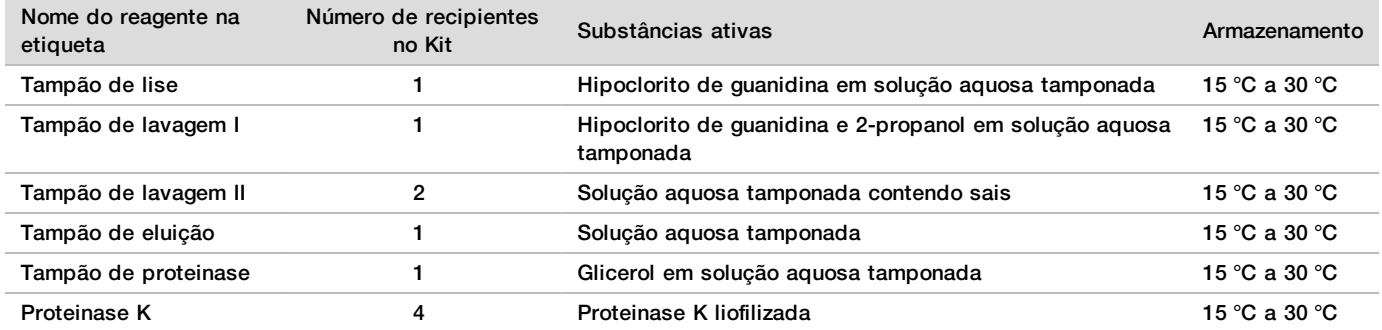

## VeriSeq NIPT Sample Prep, Caixa de preparação de bibliotecas

#### Tabela 3 Caixa de preparação de bibliotecas VeriSeq NIPT (24) e (48), ref.ª 20026030 e 15066809

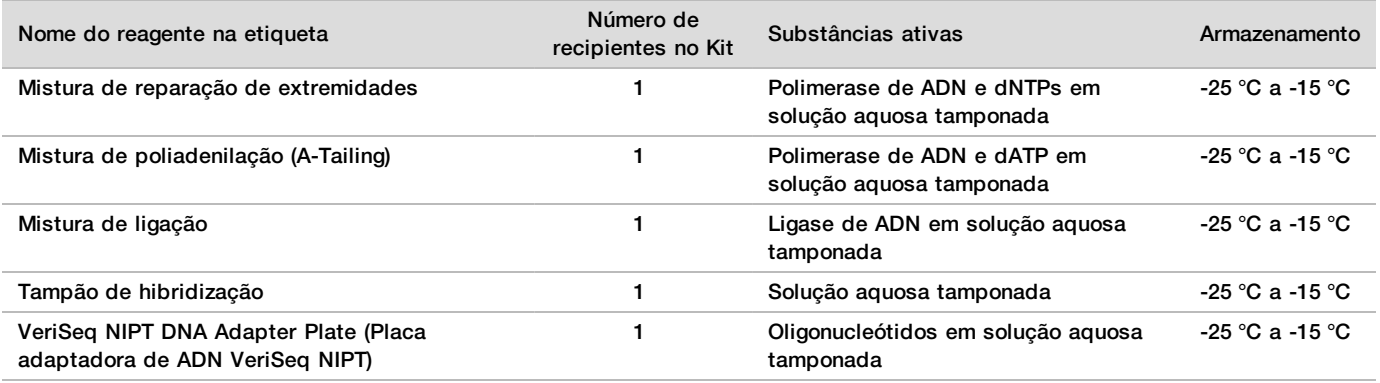

Tabela 4 VeriSeq NIPT Library Prep Box (96) (Caixa de preparação de bibliotecas do VeriSeq NIPT), peça N.º 15066810

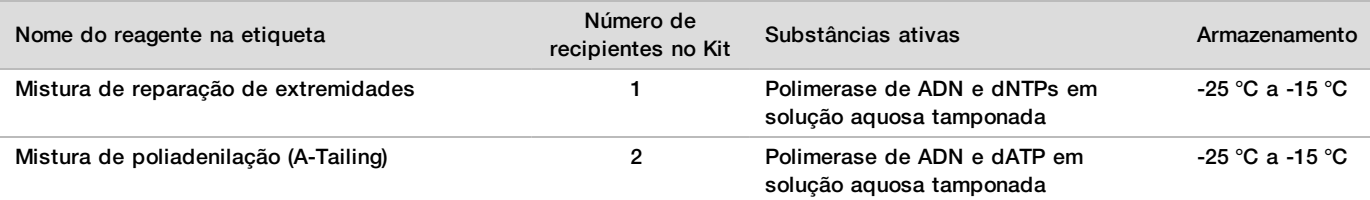

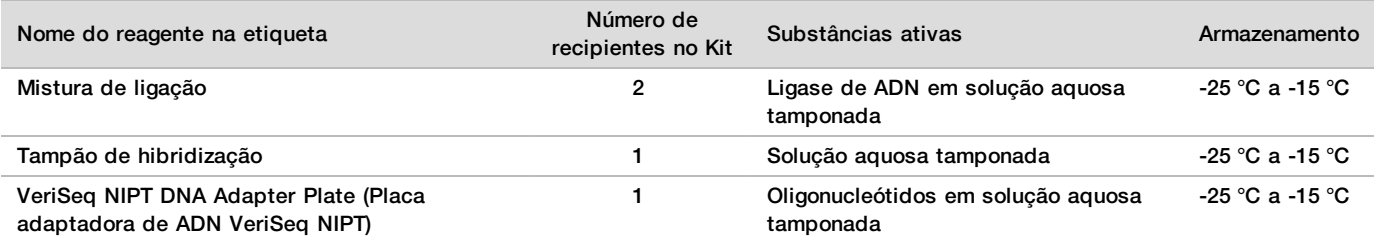

## VeriSeq NIPT Sample Prep, Caixa de acessórios

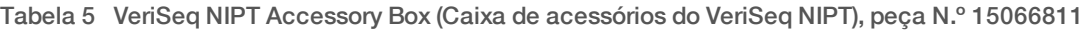

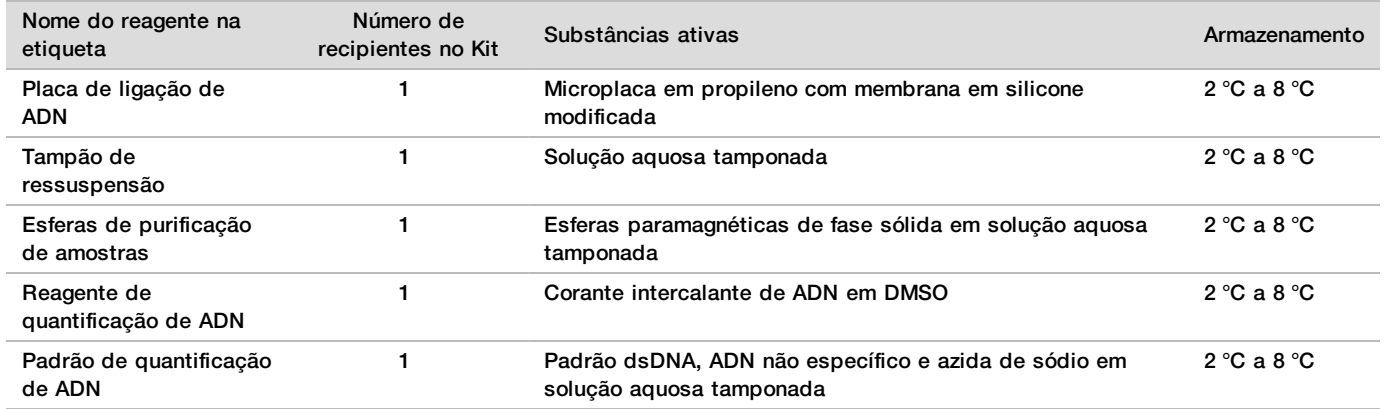

### VeriSeq NIPT Sample Prep, Tubos e etiquetas do fluxo de trabalho

Tabela 6 Tubos e etiquetas do fluxo de trabalho, peça N.º 15071543

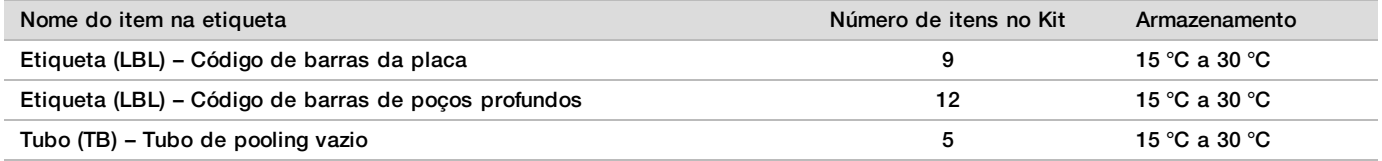

## Reagentes não fornecidos

Reagentes necessários, não fornecidos

- <sup>u</sup> Reagentes de sequenciação e consumíveis necessários para o sistema de sequenciação de nova geração (NGS)
- $\blacktriangleright$  Água sem RNase/DNase
- Etanol a 100% (prova 200) de grau biológico molecular

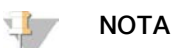

O etanol de grau biológico não molecular pode afetar negativamente o desempenho do ensaio.

#### Reagentes opcionais, não fornecidos

▶ Soro fisiológico fosfato-tamponado da Dulbecco (DPBS) para controlo sem modelo (NTC)

## Armazenamento e manuseamento

- 1 A temperatura ambiente é definida entre 15 °C a 30 °C.
- 2 Todos os reagentes destinam-se a uma única utilização. Após a preparação dos reagentes para utilização, deve utilizá-los imediatamente.
- 3 Se qualquer parte da embalagem ou do conteúdo dos componentes do VeriSeq NIPT Solution estiver danificada ou comprometida, contacte o Apoio ao Cliente da Illumina.
- 4 Os reagentes mantêm-se estáveis até à data de validade especificada nas etiquetas dos kits quando armazenados conforme indicado. Para as condições de armazenamento, consulte a coluna Armazenamento das tabelas em *[Reagentes fornecidos](#page-3-0)* na página 4. Não utilize reagentes cuja data de validade expirou.
- 5 As alterações ao aspeto físico dos reagentes fornecidos pode indicar a deterioração dos materiais. Se ocorrerem alterações no aspeto físico (p. ex., alterações óbvias na cor ou turvação evidente do reagente podem indicar contaminação microbiana), não utilize os reagentes.
- 6 Adira às melhores práticas que se seguem quando manusear esferas de purificação de amostras:
	- Nunca congele as esferas.
	- Permita que as esferas atinjam a temperatura ambiente antes de utilizar.
	- $\blacktriangleright$  Imediatamente antes de utilizar, agite as esferas em vórtice até à suspensão ideal e a cor parecer homogénea.
- 7 O tampão de lise, o tampão de lavagem I, o tampão de lavagem II, o tampão de eluição e o tampão de proteinase podem formar precipitados ou cristais visíveis. Antes de utilizar, agite em vórtice vigorosamente e, em seguida, inspecione visualmente para garantir que não estão presentes precipitados.
- 8 Nunca congele sangue total após a colheita.
- 9 Proceda à sequenciação das bibliotecas assim que possível após o pooling. As bibliotecas de pool mantêmse estáveis durante até 7 dias entre os -25 °C e os -15 °C. Não é necessária qualquer desnaturação adicional se forem armazenadas durante este período de tempo e nestas condições.

# Equipamento e materiais

## Equipamento e materiais necessários, não fornecidos

### Equipamento necessário, não fornecido

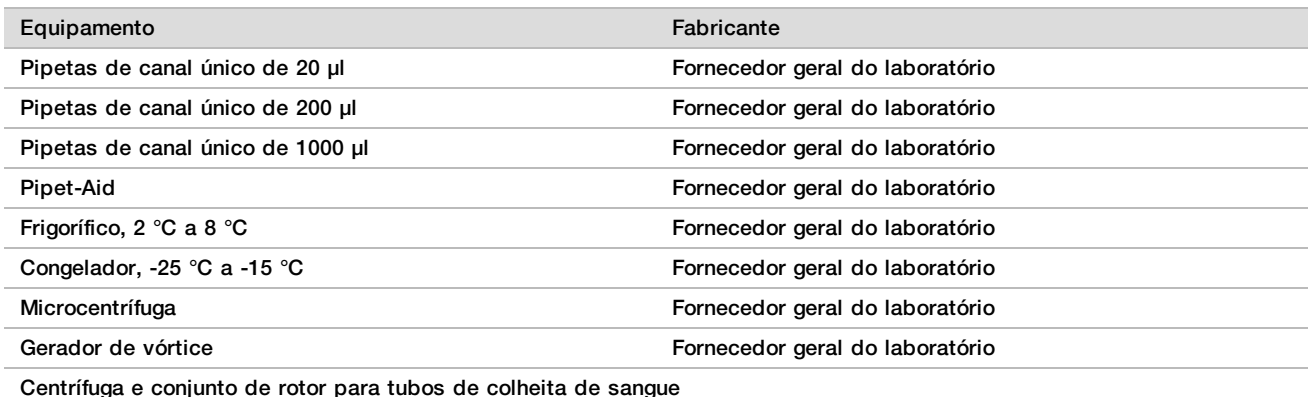

Recomendado:

- Allegra X12R Series Centrifuge, 1600 g
- Allegra Centrifuge GH-3.8, Rotor com reservatórios
- Allegra Centrifuge Bucket Covers, conjunto de dois

• Allegra Centrifuge Adapter Assembly, 16 mm, conjunto de quatro

Beckman Coulter, artigo N.º 392304 (120 V ou 230 V) Beckman Coulter, artigo N.º 369704 Beckman Coulter, artigo N.º 392805 Beckman Coulter, artigo N.º 359150

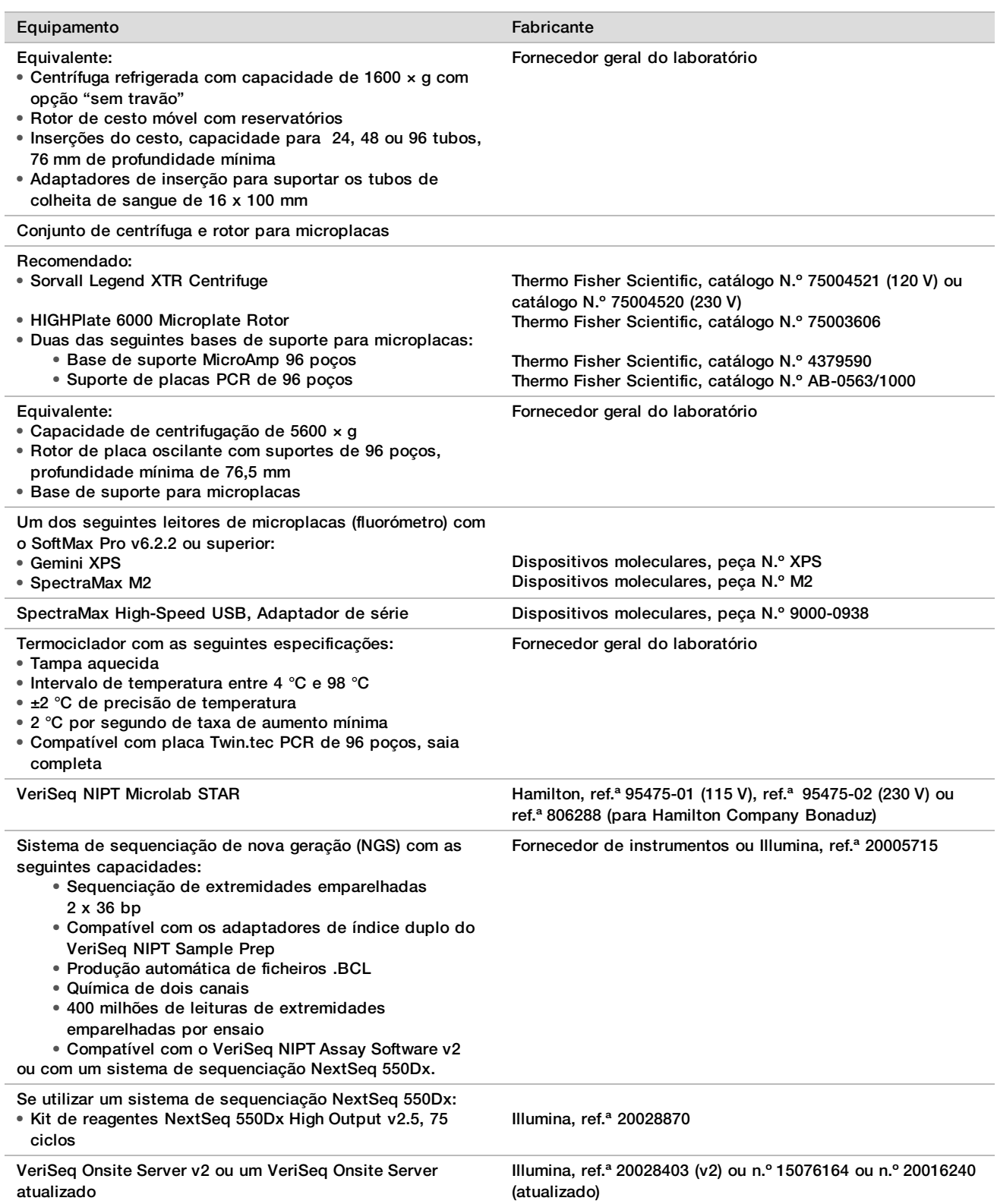

## Equipamento opcional, Não fornecido

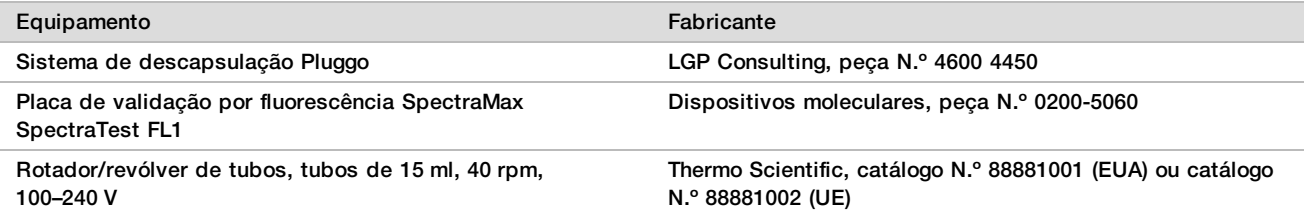

## Materiais necessários, não fornecidos

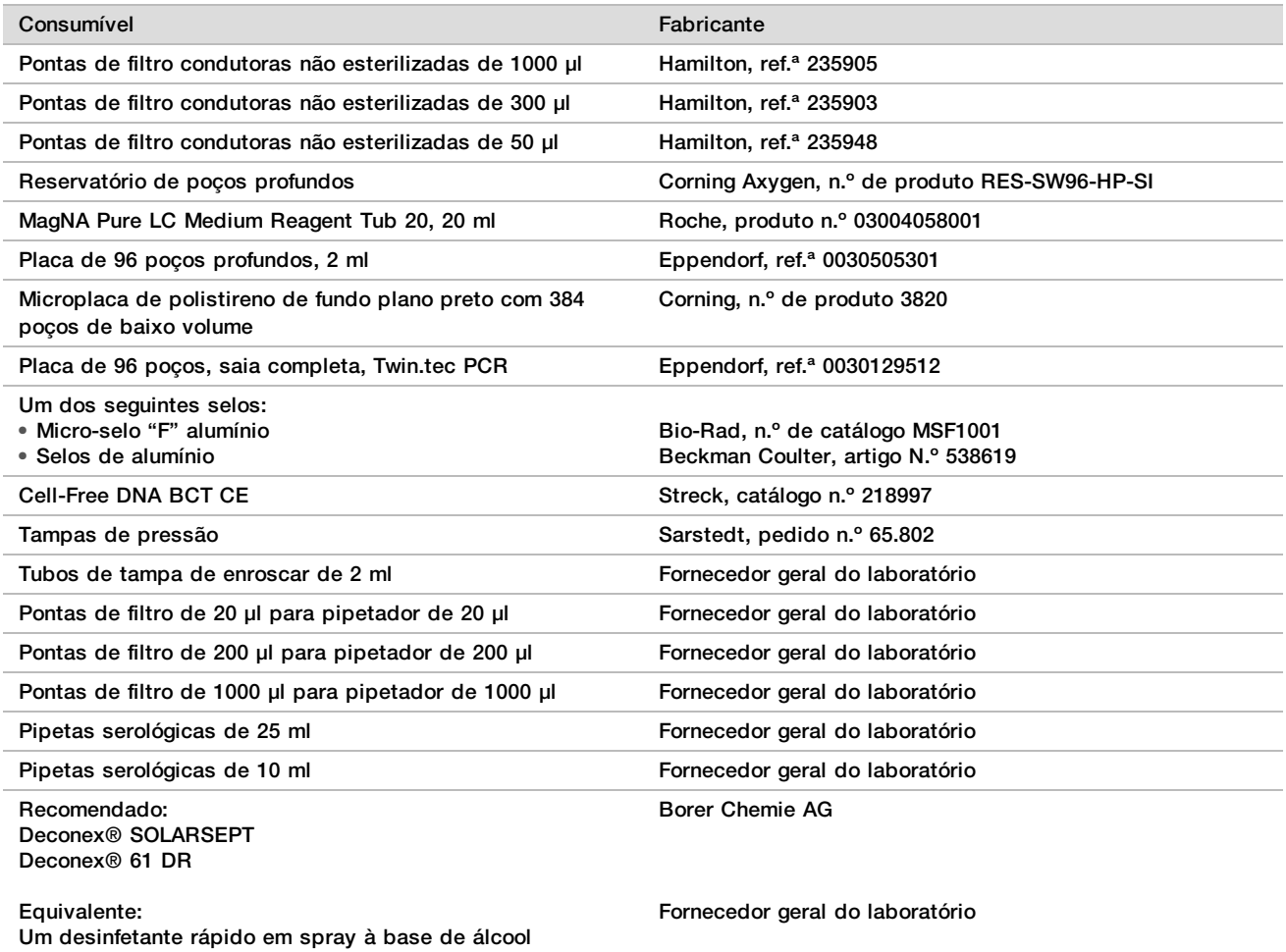

Uma solução com detergente desinfetante

# Materiais opcionais, não fornecidos

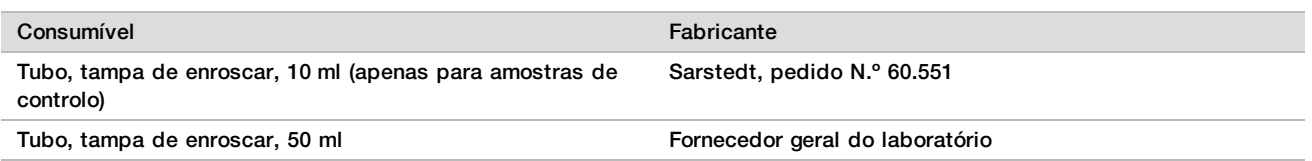

# Colheita, transporte e armazenamento de amostras

## **ATENÇÃO**

Manuseie todas as amostras como se fossem agentes potencialmente infeciosos.

- 1 As amostras de sangue total de 7–10 ml têm de ser colhidas num Cell-Free DNA BCT da Streck.
- 2 O transporte de sangue total tem de cumprir todas as normas regulamentadoras aplicáveis para o transporte de agentes etiológicos. São recomendados métodos de expedição/transporte.
- 3 Durante o transporte, armazene a temperaturas entre os 4 ºC e os 30 ºC. Depois de receber as amostras, armazene entre os 2 ºC e os 8 ºC até estar pronto para avançar. O tempo entre a colheita de sangue e o isolamento inicial do plasma não deve ultrapassar os 5 dias.
- 4 Na eventualidade de ser necessário testar novamente, as amostras de pós-processamento podem ser novamente tapadas e armazenadas a 4 ºC durante mais 5 dias (até um total de 10 dias após a colheita de sangue).

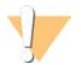

#### **ATENÇÃO**

Se os tempos acima referidos forem ultrapassados poderá afetar negativamente as taxas de falha da amostra individual.

## Avisos e precauções

- Este ensaio contém Proteinase K. Podem ocorrer lesões pessoais por inalação, ingestão, contacto da pele e contacto ocular. Utilize numa área bem ventilada, use roupa de proteção, evite respirar o pó e elimine quaisquer recipientes e conteúdos não utilizados de acordo com as normas de segurança governamentais aplicáveis.
- ▶ Este ensaio contém cloreto de guanidínio. Podem ocorrer lesões pessoais por inalação, ingestão, contacto da pele e contacto ocular. Utilize numa área bem ventilada, use roupa de proteção e elimine quaisquer recipientes e conteúdos não utilizados de acordo com as normas de segurança governamentais e locais aplicáveis.
- ▶ Este ensaio contém 2-propanol, um químico inflamável. Mantenha afastado do calor e chama descoberta. Podem ocorrer lesões pessoais por inalação, ingestão, contacto da pele e contacto ocular. Utilize numa área bem ventilada, use roupa de proteção e elimine quaisquer recipientes e conteúdos não utilizados de acordo com as normas de segurança governamentais e locais aplicáveis.
- ▶ Para impedir a formação de gases perigosos, não elimine resíduos de extração de cfDNA (contém tiocianato de guanidina) juntamente com resíduos que contenham lixívia (hipoclorito de sódio).
- $\blacktriangleright$  Manuseie todas as amostras como se contivessem agentes potencialmente infeciosos.
- ▶ Aplique as precauções de rotina do laboratório. Não coloque a pipeta na boca. Não coma, beba ou fume nas áreas designadas para trabalho. Use luvas descartáveis e batas de laboratório quando manusear amostras e reagentes de ensaio. Lave bem as mãos depois de manusear amostras e reagentes de ensaio.
- ▶ Não utilize componentes de ensaio após a data de validade indicada na etiqueta da respetiva caixa. Não troque componentes de ensaio de lotes diferentes. Os lotes de ensaio estão identificados na etiqueta da respetiva caixa. Armazene os componentes de ensaio à temperatura especificada.
- ▶ Para evitar a degradação da amostra ou do reagente, certifique-se de que todos os vapores de hipoclorito de sódio da limpeza estão totalmente dissipados antes de iniciar o protocolo.
- ▶ O não seguimento dos procedimentos da forma descrita pode resultar em resultados erróneos ou na redução significativa da qualidade das amostras.
- ▶ Para obter informações ambientais, de saúde e de segurança, consulte as fichas de dados de segurança (FDA) em [support.illumina.com/sds.html](http://support.illumina.com/sds.html).

## Notas processuais

## Evitar a contaminação

- Utilize pontas e consumíveis de laboratório novos.
- $\blacktriangleright$  Utilize pontas resistentes a aerossóis para reduzir o risco de contaminação cruzada e contaminação cruzada entre amostras.
- $\blacktriangleright$  Devido ao potencial de contaminação, tenha o máximo de cuidado para garantir que o conteúdo dos poços permanece no devido lugar. Não derrame o conteúdo. Centrifugue após qualquer passo de agitação por vórtice.
- $\blacktriangleright$  Siga as normas regulamentadoras aplicáveis sobre práticas de laboratório e higiene adequadas quando manusear sangue e derivados do sangue.
- ▶ Não utilize sprays aerossóis com lixívia quando estiver a preparar uma biblioteca. A contaminação com vestígios de lixívia pode conduzir à falha do ensaio.

## Limpeza da plataforma do VeriSeq NIPT Microlab STAR

- Antes de utilizar, verifique se a plataforma está limpa. Pelo menos uma vez por semana, realize uma manutenção semanal e siga estas instruções de limpeza.
- Remova todos os suportes descarregáveis e limpe com um desinfetante rápido em spray à base de álcool (Deconex® SOLARSEPT ou equivalente) e deixe secar. Se estiverem demasiado sujos, mergulhe-os depois numa solução com detergente desinfetante (líquido de limpeza Deconex® 61 DR ou equivalente), enxague com desinfetante à base de álcool e deixe secar.
- ► Abra a tampa frontal e limpe a plataforma com um pano saturado com Deconex® SOLARSEPT (ou equivalente). Em particular, tem de verificar se os blocos deslizantes estão limpos.
- Remova o tubo CVS e limpe o tubo, as juntas e os compartimentos internos do CVS com um pano.
- ▶ Esvazie o recipiente de resíduos de pontas da cabeça CORE de 96 pipetas e do canal independente.
- <sup>u</sup> Remova a placa de ejeção de pontas do canal independente da estação de resíduos de pontas e limpe-a: coloque o spray Deconex® SOLARSEPT (ou equivalente) diretamente na superfície e limpe. Coloque um novo saco de plástico sobre a estrutura e volte a fixá-la. Volte a colocar a placa de ejeção de pontas limpa no lugar.
- ▶ Aplique o spray Deconex® SOLARSEPT (ou equivalente) diretamente na superfície e na calha da caixa de resíduos da cabeça CORE de 96 pipetas e limpe bem.
	- $\blacktriangleright$  Se for difícil remover a sujidade dos resíduos das pontas, limpe com um pano molhado com água sem RNase/DNase até remover a sujidade. Elimine o pano devidamente. Esterilize com desinfetante à base de álcool.
- $\blacktriangleright$  Humedeca um pano sem pelos ou uma compressa de algodão com etanol a 70%. Passe a compressa na janela do scanner de laser do leitor de códigos de barras. Utilize o mesmo pano ou compressa para limpar cada poço do adaptador de placas do CPAC. Se utilizar um pano, pressione o pano em cada poço do adaptador com a parte de trás de uma caneta para assegurar que o interior do poço fica bem limpo.
- $\blacktriangleright$  Limpe os canais independentes:
	- lace Nos canais independentes, limpe a manga de ejeção da ponta (parte exterior dos canais de pipetagem) com um pano sem pelos embebido em Deconex® SOLARSEPT (ou equivalente). (Consulte o Guia de referência do *Hamilton Microlab STAR N.º 15070074*.)
	- Limpe o disco de paragem e os o-rings da cabeca de pipetagem (peca exterior dos canais de pipetagem) com um pano sem pelos embebido em Deconex® SOLARSEPT (ou equivalente).
- $\blacktriangleright$  Limpe a cabeca CORE de 96 pipetas:
	- ► Utilize o mesmo pano sem pelos embebido em Deconex® SOLARSEPT (ou equivalente) para limpar a estrutura da cabeça CORE de 96 pipetas e a parte de baixo dos discos de paragem.
- ► Utilize o mesmo pano ou uma tira de pano embebida em Deconex® SOLARSEPT (ou equivalente) para limpar entre as partes laterais dos canais de pipetagem da cabeça CORE de 96 pipetas para limpar os orings. Repita este procedimento para cada canal de pipetagem na cabeça CORE de 96 pipetas.
- ▶ Aplique o spray Deconex® SOLARSEPT (ou equivalente) na parte frontal e lateral da tampa e seque.
- ► Limpe a faixa de protecão de carregamento automático com um pano embebido em Deconex® SOLARSEPT (ou equivalente) e esfregue sem exercer pressão.
- $\blacktriangleright$  Quando a plataforma e os componentes estiverem completamente secos, substitua os suportes.

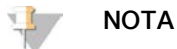

Uma manutenção e uma limpeza incorretas do ML STAR podem resultar em contaminação cruzada e num desempenho fraco do ensaio.

## Controlo de qualidade

Pode avaliar o material de controlo com características conhecidas de desempenho para detetar diferenças no processamento e nos procedimentos técnicos no laboratório.

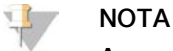

A execução de uma amostra de controlo ou controlo sem modelo reduz o número total de amostras maternas desconhecidas que é possível processar com cada kit de preparação de amostras.

Não ultrapasse duas amostras NTC por lote de 24 ou 48 amostras ou quatro amostras NTC por lote de 96 amostras.

## Instruções de utilização

## Sugestões e técnicas

A menos que seja especificado um ponto de paragem de segurança no protocolo, avance imediatamente para o passo seguinte.

#### **Colocar códigos de barras nas placas**

- Os códigos de barras para placas de saia completa começam por PL.
- Os códigos de barras para placas de poços profundos começam por DW.
- Aplique os códigos de barras nas placas de saia completa e nas placas de poços profundos na lateral, junto à coluna 12.
- Coloque as placas com o código de barras voltado para a direita para permitir a leitura automática.

#### **Colocar e retirar selos da placa**

- $\triangleright$  Coloque sempre o selo na placa de 96 poços antes dos seguintes passos do protocolo:
	- Passos de centrifugação
	- Passos do termociclador
- $\blacktriangleright$  Para selar a placa, aplique a capa adesiva na placa e pressione.
- $\blacktriangleright$  Antes de retirar o selo:
	- E Centrifugue brevemente a placa de 96 poços a 1000  $\times$  g durante 20 segundos.
	- $\triangleright$  Coloque a placa numa superfície plana antes de remover lentamente o selo.

## **VeriSeq NIPT Microlab STAR**

- Antes de utilizar, efetue e documente a manutenção necessária de acordo com as instruções do fabricante.
- $\triangleright$  Observe o ML STAR durante os passos automáticos. Monitorize a interface do software VeriSeq NIPT Workflow Manager v2 para verificar solicitações e instruções para o operador.
- $\blacktriangleright$  Mantenha a cobertura frontal colocada durante o funcionamento.
- **Mantenha a plataforma desimpedida durante a operação.**
- ► Durante os passos de vácuo de placas, se solicitado pelo VeriSeq NIPT Workflow Manager v2, ajude manualmente a formar o selo entre a placa e o tubo de vácuo.
- ▶ Permita ao sistema eliminar as pontas do adaptador automaticamente. Não remova manualmente as pontas a menos que seja solicitado pelo software.
- ▶ Remova os reagentes gastos e os consumíveis utilizados conforme solicitado pelo Workflow Manager (Gestor de fluxo de trabalho).
- Esvazie o garrafão de resíduos de vácuo diariamente. O primeiro garrafão nunca deve exceder  $\frac{1}{2}$  da capacidade. O excesso de resíduos de vácuo pode danificar a bomba de vácuo e pode reduzir o vácuo aplicado do sistema.

## Processar amostras

### Procedimento

- 1 Execute os seguintes passos para cada alíquota:
	- a Centrifugue amostras com código de barras a 1600  $\times$  g durante 10 minutos a 4 °C com o travão desligado.
	- b Quando a centrífuga parar totalmente, remova os tubos de amostra. Após a centrifugação, inicie o isolamento do plasma no prazo de 15 minutos. Se passarem mais de 15 minutos, centrifugue novamente.
- 2 Inspecione cada tubo para confirmar que contém pelo menos 1,5 ml de plasma acima da camada leucoplaquetária.
- 3 Destape os tubos e volte a colocá-los nos suportes dos tubos. Coloque todas as amostras e quaisquer controlos de plasma para o lote.

## <span id="page-12-0"></span>Isolar plasma

#### Preparação

- 1 Coloque 1 etiqueta de placa de poços profundos de plasma intermédio e aplique um código de barras.
- 2 Coloque 1 etiqueta de placa de poços profundos de plasma final e aplique um código de barras.

### Procedimento

- 1 Abra o AppLauncher e, em seguida, clique em VeriSeq NIPT Method (Método VeriSeq NIPT).
- 2 Introduza o ID do lote e o nome de utilizador e, em seguida, clique em **OK**. O ID do lote tem um limite de 26 carateres. Utilize apenas números, letras, sublinhados (\_) ou hífenes (-). Por exemplo: 2025-10-16\_Lote3.
- 3 Clique em **New Batch** (Novo lote).
- 4 Depois de iniciar, clique em **OK** para iniciar o isolamento do plasma.
- 5 Execute um dos seguintes passos:
	- Para carregar uma ficha de amostras existente, criada previamente, selecione a ficha de amostras associada ao lote e, depois, clique em **OK**.

— Para avançar sem selecionar uma ficha de amostras, clique em **No Sample Sheet** (Sem ficha de amostras).

Para obter informações sobre a criação de uma ficha de amostras ou sobre a predefinição dos valores, consulte o *Guia do Software VeriSeq NIPT Solution v2 (documento n.º 1000000067940)*.

#### NOTA

É necessário registar com precisão o tipo de amostra, o tipo de gestação unifetal ou de gémeos, de cada amostra para garantir uma análise correta de dados.

Se selecionar No Sample Sheet (Sem ficha de amostras), certifique-se de que tem os valores predefinidos da amostra nas ferramentas de serviço do Workflow Manager (Gestor de fluxo de trabalho).

- 6 Selecione o tamanho do lote e, em seguida, clique em **OK**.
- 7 Selecione o número de controlos sem modelo (NTC) e, em seguida, clique em **OK**.

NOTA

Os campos de NTC são sempre os últimos campos selecionados. Por exemplo, no caso de dois NTC num ensaio de 24 amostras, as posições 23 e 24 são NTC.

8 Confirme que todos os códigos de barras estão afixados e, em seguida, coloque as amostras, as pontas e as placas (com o código de barras voltado para a direita) no suporte. Clique em **OK** depois de cada pedido de confirmação de carregamento.

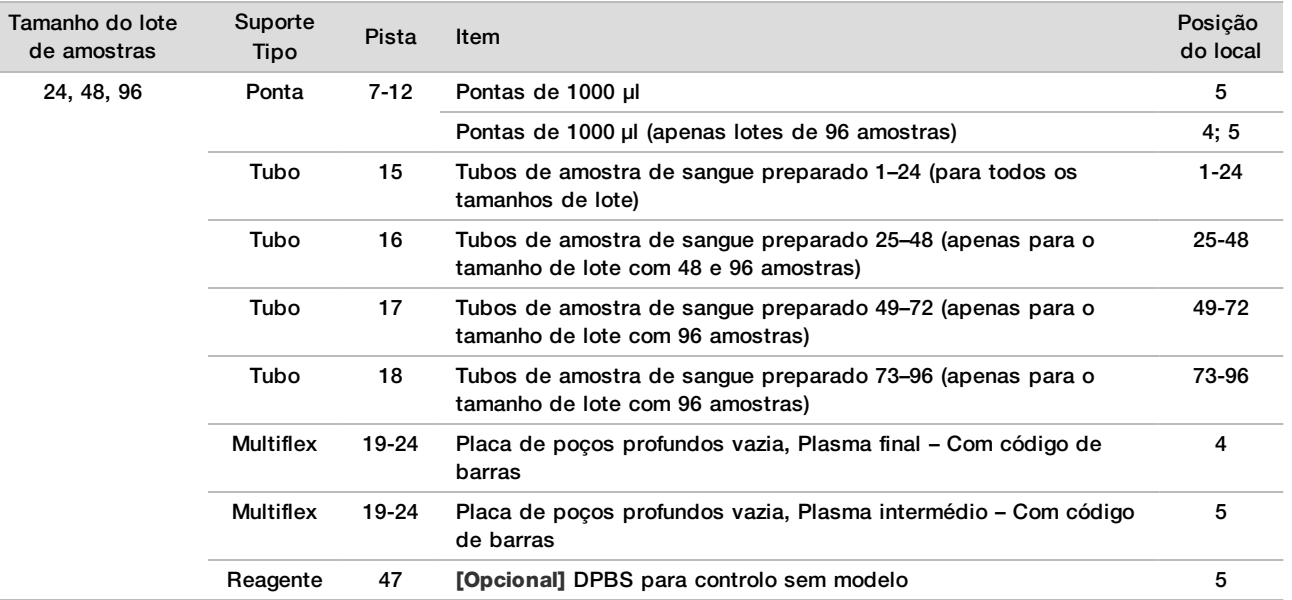

9 Certifique-se de que os suportes, o material do laboratório e os reagentes estão colocados corretamente e, em seguida, clique em **OK** no ecrã Pre-Spin Deck Verification (Verificação da plataforma de pré-rotação).

10 Observe o ML STAR a executar os passos automáticos.

11 Quando solicitado pelo Workflow Manager (Gestor de fluxo de trabalho), certifique-se de que a plataforma de carregamento do ML STAR está livre de obstruções para permitir que o ML STAR descarregue os suportes.

12 Clique em **Unload** (Descarregar) para descarregar a plataforma.

- 13 Remova a placa de poços profundos de Plasma intermédio.
	- a Inspecione a placa para verificar se os volumes são consistentes em cada poço (sem erros de pipetagem). O volume esperado é de 1000 µl.
	- b Anote quaisquer inconsistências e registe-as quando o procedimento de isolamento do plasma estiver concluído.
- c Coloque o selo na placa, carregue de forma equilibrada e centrifugue a 5600  $\times$  q durante 10 minutos com o travão desligado ou na definição mais baixa.
- 14 Clique em **Yes** (Sim) para avançar para a Preparação final do plasma.
- 15 Remova o selo da placa e volte a colocar no suporte.

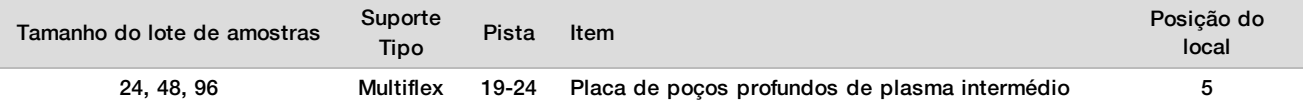

- 16 Selecione a caixa de verificação **Intermediate Plasma plate has been spun** (A placa de plasma intermédio foi rodada) e, em seguida, clique em **OK**.
- 17 Observe o ML STAR a executar os passos automáticos.
- 18 Quando solicitado pelo Workflow Manager (Gestor de fluxo de trabalho), certifique-se de que a plataforma de carregamento do ML STAR está livre de obstruções para permitir que o ML STAR descarregue os suportes.
- 19 Clique em **Unload** (Descarregar) para descarregar a plataforma.
- 20 Quando solicitado pelo Workflow Manager (Gestor de fluxo de trabalho), esvazie os suportes e a plataforma.
- 21 Remova a placa de poços profundos de Plasma final.
- 22 Inspecione a placa para verificar:
	- ▶ Volumes consistentes em cada poço. O volume esperado é de 900 µl.
	- Sedimentos celulares visíveis.
	- $\blacktriangleright$  Hemólise excessiva.

Se observar sedimentos celulares anormais ou hemólise excessiva, invalide a amostra afetada no fim do método de isolamento do plasma ou utilize o Batch Manager (Gestor de lotes). Para obter mais informações sobre o Batch Manager (Gestor de lotes), consulte o *Guia do Software VeriSeq NIPT Solution v2 (documento n.º 1000000067940)*.

- 23 Quando solicitado pelo Workflow Manager (Gestor de fluxo de trabalho), clique em **OK**.
- 24 Introduza comentários sobre os poços afetados e, em seguida, clique em **OK**.
- 25 Execute um dos seguintes passos.
	- Para continuar para a extração de cfDNA, clique em **Yes** (Sim).
	- Para parar, clique em **Exit** (Sair).

#### **PONTO DE PARAGEM DE SEGURANÇA**

Se parar, coloque o selo na placa de plasma final e armazene entre 2 °C e 8 °C até um máximo de 7 dias.

## <span id="page-14-0"></span>Extração de cfDNA

#### Preparação

- 1 Examine visualmente as caixas de extração e de acessórios para confirmar se a data de validade do kit não expirou.
- 2 Prepare os seguintes reagentes. Coloque uma etiqueta nos tubos dos reservatórios e nos reservatórios de poços profundos com o nome dos reagentes.

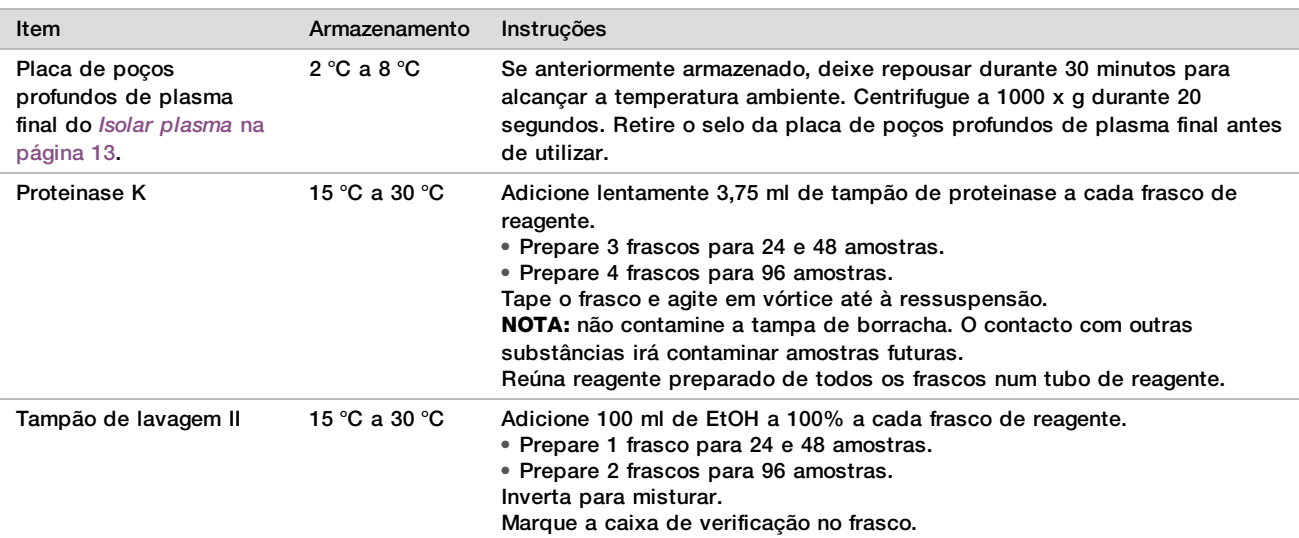

- 3 Coloque 1 etiqueta de nova placa de saia completa intermédia e aplique um código de barras de placa.
- 4 Coloque 1 etiqueta de nova placa de saia completa de eluição de cfDNA e aplique um código de barras de placa.
- 5 Coloque 1 etiqueta de nova placa de poços profundos de extração intermédia e aplique um código de barras de placa de poços profundos.
- 6 Aplique um código de barras de placa na placa de ligação de ADN.
- 7 Prepare uma solução de limpeza de EtOH a 70% (EtOH a 70%, água sem DNase/RNAse a 30%) para limpar o sistema de vácuo.
- 8 Prepare o sistema de vácuo.
	- a Remova o tubo de vácuo e limpe com EtOH a 70%.
	- b Esvazie os garrafões de resíduos de vácuo.
	- c Certifique-se de que o sistema de vácuo do ML STAR está ligado.

Evite limpar as juntas com EtOH, pois pode ser abrasivo para o material.

#### **Procedimento**

- 1 Clique em **OK** para iniciar a extração de cfDNA.
- 2 Se o VeriSeq NIPT Method (Método VeriSeq NIPT) ainda não estiver aberto:
	- a Abra o AppLauncher e clique em **VeriSeq NIPT Method** (Método VeriSeq NIPT).
	- b Introduza o ID do lote e o nome de utilizador e, em seguida, clique em **OK**.
- 3 Coloque as pontas nos suportes das pontas da seguinte forma e, em seguida, clique em **OK**.

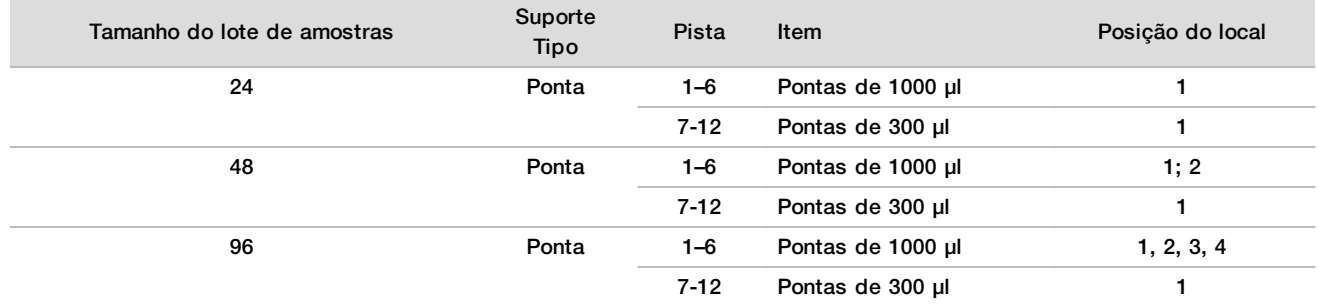

4 Coloque as pontas contadas nos suportes de pontas da seguinte forma.

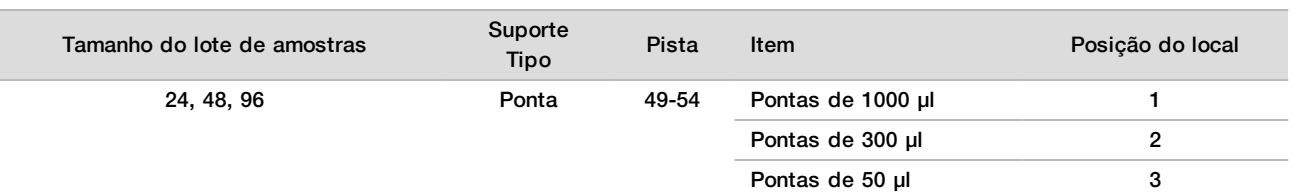

- 5 Introduza a localização da primeira e da última ponta de cada rack de pontas e, em seguida, clique em **OK**.
- 6 Leia os códigos de barras da caixa de extração.
- 7 Introduza o nome de utilizador ou as iniciais do preparador do reagente e, em seguida, clique em **OK**.
- 8 Leia os códigos de barras da caixa de acessórios.
- 9 Introduza o nome de utilizador ou as iniciais do preparador do reagente e, em seguida, clique em **OK**.
- 10 Confirme se os códigos de barras estão afixados.
- 11 Retire o selo da placa de poços profundos de plasma final e coloque as placas (com o código de barras voltado para a direita) no suporte das placas, da seguinte forma e, em seguida, clique em **OK**.

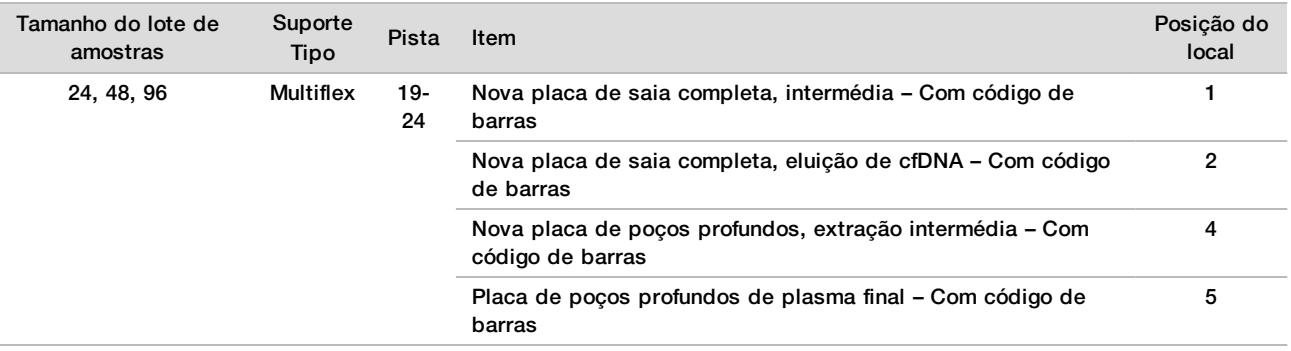

12 Confirme se a placa de ligação de ADN tem código de barras e, em seguida, clique em **OK**.

- 13 Em lotes de placas parciais, coloque um selo recortado nos poços sem selo (colunas 4–12 para lotes de 24 amostras e colunas 7–12 para lotes de 48 amostras).
- 14 Coloque a placa de ligação de ADN no tubo de vácuo com o código de barras voltado para o lado direito.

15 Selecione a caixa de verificação **Are DNA Binding Plate Columns Sealed?** (As colunas da placa de ligação de ADN estão seladas?) e, em seguida, clique em **OK**.

16 Coloque os tubos de reagente no suporte de reagentes da seguinte forma e, em seguida, clique em **OK**.

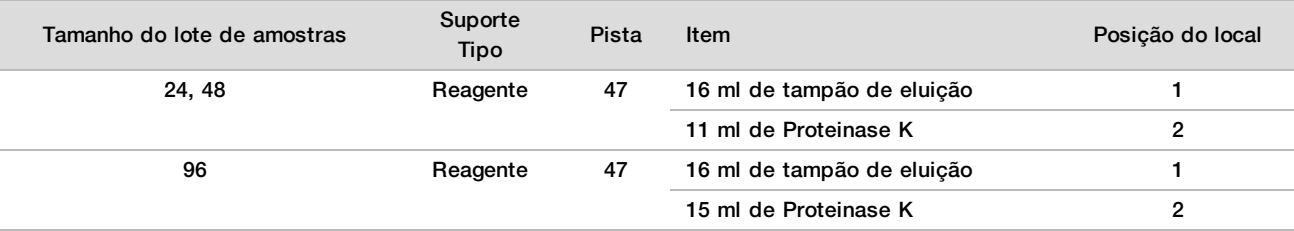

- 17 Transfira os reagentes especificados para os reservatórios dos poços profundos e, em seguida, coloque os reservatórios nos suportes de poços profundos da seguinte forma.
- 18 Clique em **OK**.

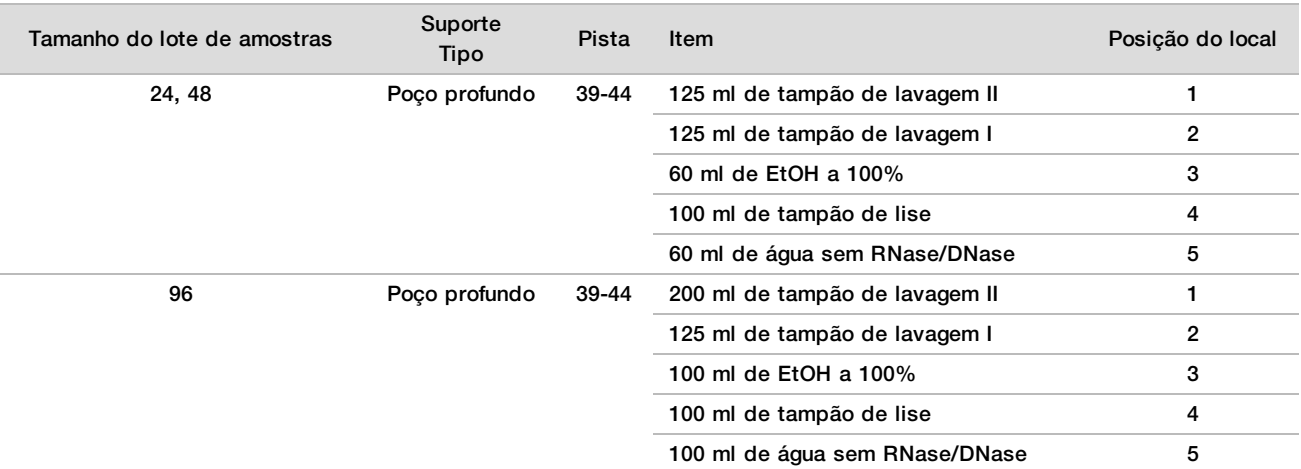

- 19 Aguarde pela conclusão da verificação automática do volume de reagente.
- 20 Confirme se o recipiente de resíduos de vácuo não está a mais de metade da sua capacidade (recomenda-se que esteja vazio) e, em seguida, clique em **OK**.
- 21 Confirme a colocação de todos os suportes, material do laboratório e reagentes e, em seguida, clique em **OK** no ecrã Extraction Deck Verification (Verificação da plataforma de extração).
- 22 Observe o ML STAR durante os passos automáticos.
- 23 Após o passo de vácuo final, remova a placa de ligação de ADN e limpe a superfície inferior com EtOH a 70%.
- 24 Coloque o selo em quaisquer poços destapados da placa de ligação de ADN e coloque-a na placa vazia de poços profundos de plasma final.
- 25 Centrifugue o conjunto da placa de ligação de ADN/placa de plasma final a 5600 × g durante 10 minutos com o travão ligado.
- 26 Clique em **OK**.
- 27 Durante a centrifugação da placa de ligação de ADN, proceda à limpeza a vácuo:
	- a Remova o tubo de vácuo e, em seguida, clique em **OK**.
	- b Aguarde pela conclusão da eliminação dos resíduos.
	- c Limpe o tubo de vácuo e o interior do sistema de vácuo com EtOH a 70% e, em seguida, volte a colocar o tubo de vácuo.
	- d Selecione a caixa de verificação **Manifold is on Vacuum** (O tubo está em vácuo) para iniciar a transferência da placa de eluição no tubo de vácuo e, em seguida, clique em **OK**.
- 28 Após a centrifugação, retire os selos dos poços que contêm as amostras na placa de ligação de ADN e coloque-a por cima da placa de eluição de cfDNA.

A placa de eluição de cfDNA está no tubo do vácuo.

- 29 Coloque a placa de ligação de ADN com o código de barras voltado para a direita e, em seguida, clique em **OK**.
- 30 Observe o ML STAR durante os passos automáticos.
- 31 Após a incubação, selecione a caixa de verificação **Plates are assembled as indicated** (As placas estão montadas conforme indicado) para confirmar que o conjunto da placa de ligação de ADN/placa de eluição de cfDNA está numa base de suporte (se necessário por centrífuga).
- 32 Sele os poços abertos na placa de ligação de ADN.
- 33 Centrifugue a 5600 × g durante 2 minutos com o travão ativado e, em seguida, clique em **OK**.
- 34 Inspecione a placa de eluição de cfDNA para verificar se os volumes são consistentes em cada poço. O volume esperado é de cerca de 55 µl.
- 35 Coloque o selo e preserve a placa de eluição de cfDNA para a preparação da biblioteca.
- 36 Quando solicitado pelo Workflow Manager (Gestor de fluxo de trabalho), certifique-se de que a plataforma de carregamento do ML STAR está livre de obstruções para permitir que o ML STAR descarregue os suportes
- 37 Clique em **Unload** (Descarregar) para descarregar a plataforma.
- 38 Retire todos os suportes e limpe a plataforma do ML STAR e, em seguida, clique em **OK**.
- 39 Introduza comentários sobre os poços afetados e, em seguida, clique em **OK**.
- 40 Execute um dos seguintes passos:
	- Para continuar a Preparar bibliotecas, clique em **Yes** (Sim).
	- Para parar, clique em **Exit** (Sair).

#### **PONTO DE PARAGEM DE SEGURANÇA**

Se parar, coloque o selo na placa de eluição de cfDNA e armazene entre -25 °C e -15 °C até um máximo de 7 dias.

## <span id="page-18-0"></span>Preparar bibliotecas

#### Preparação

- 1 Examine visualmente as caixas de preparação de bibliotecas e de acessórios para confirmar se a data de validade dos kits não expirou.
- 2 Prepare os seguintes reagentes. Coloque uma etiqueta nos tubos do reservatório e nos reservatórios de poços profundos com os nomes dos reagentes.

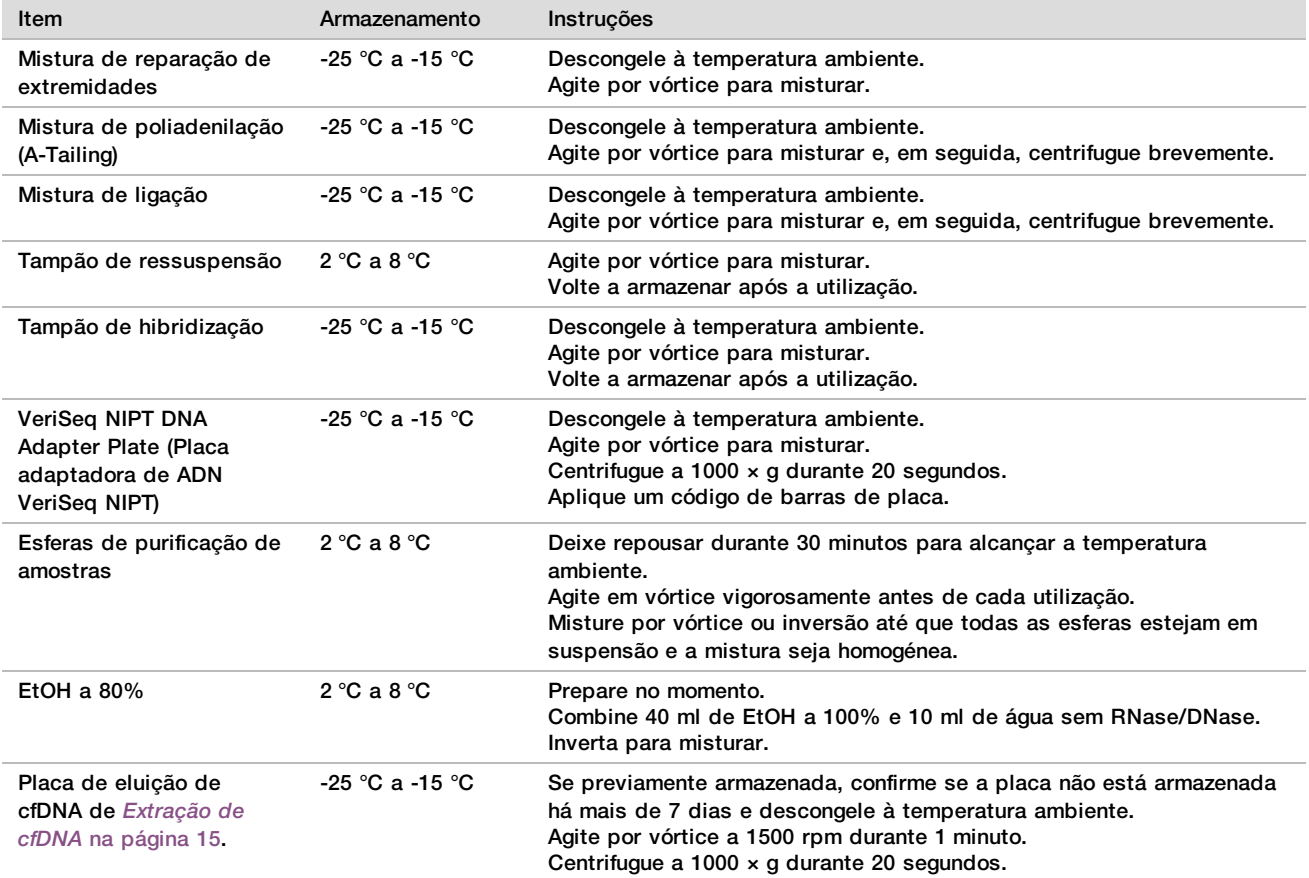

3 Coloque 1 etiqueta de nova biblioteca de placas de saia completa e aplique um código de barras de placa.

4 Certifique-se de que o controlo térmico do ML STAR está ligado.

Diluir enzimas

1 Combine a mistura de poliadenilação (A-Tailing) e o tampão de ressuspensão num tubo de tampa de enroscar. Agite por vórtice para misturar e, em seguida, centrifugue brevemente.

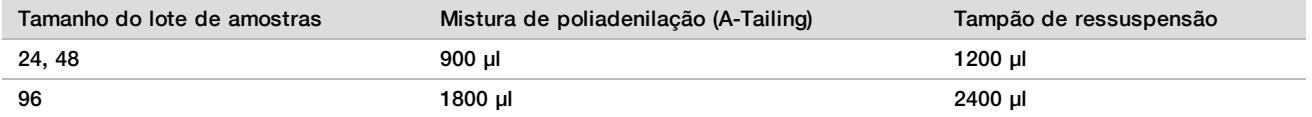

2 Combine a mistura de ligação e o tampão de ressuspensão num tubo de tampa de enroscar. Agite por vórtice para misturar e, em seguida, centrifugue brevemente.

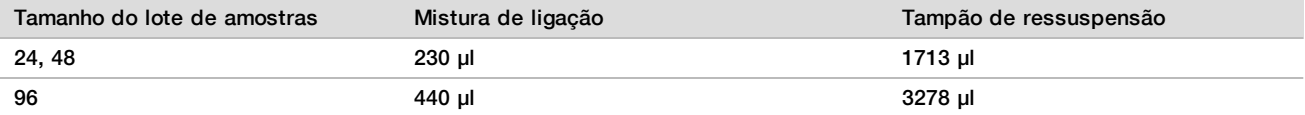

Procedimento

- 1 Clique em **OK** para iniciar a preparação de bibliotecas. Se o VeriSeq NIPT Method (Método VeriSeq NIPT) ainda não estiver aberto:
	- a Abra o AppLauncher e, em seguida, clique em **VeriSeq NIPT Method** (Método VeriSeq NIPT).
	- b Introduza o ID do lote e o nome de utilizador e, em seguida, clique em **OK**.
- 2 Confirme que os seguintes consumíveis foram preparados conforme indicado no ecrã Reagent Preparation (Preparação de reagentes):
	- ▶ Mistura de poliadenilação (A-Tailing), Mistura de ligação e EtOH a 80%.
	- $\blacktriangleright$  Esferas de purificação de amostras, mistura de reparação de extremidades e a VeriSeq NIPT DNA Adapter Plate (Placa de adaptador de ADN).
- 3 Selecione as caixas de verificação e, em seguida, clique em **OK**.
- 4 Proceda à leitura dos códigos de barras das caixas de preparação da biblioteca.
- 5 Introduza o nome de utilizador ou as iniciais do preparador do reagente e, em seguida, clique em **OK**.
- 6 Leia os códigos de barras da caixa de acessórios.
- 7 Introduza o nome de utilizador ou as iniciais do preparador do reagente e, em seguida, clique em **OK**.
- 8 Coloque as pontas nos suportes das pontas, da seguinte forma e, em seguida, clique em **OK** para cada suporte.

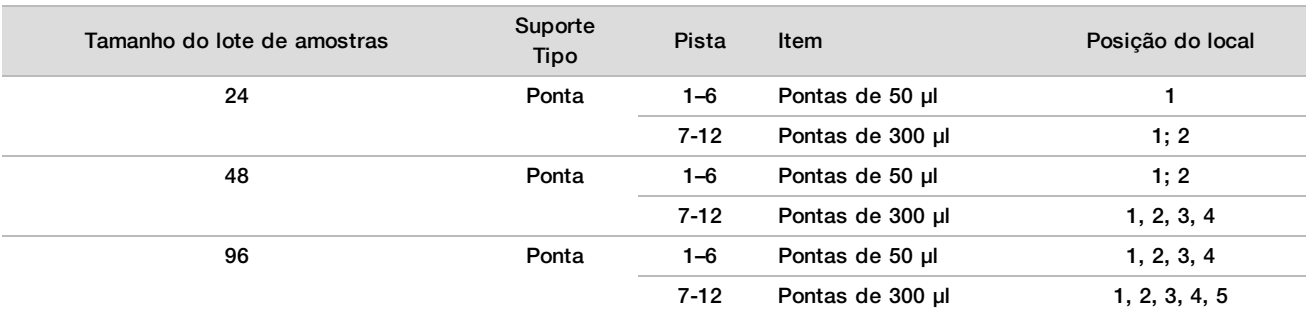

9 Se parou o protocolo depois do procedimento de Extração de cfDNA, coloque as pontas contadas nos suportes de pontas da seguinte forma.

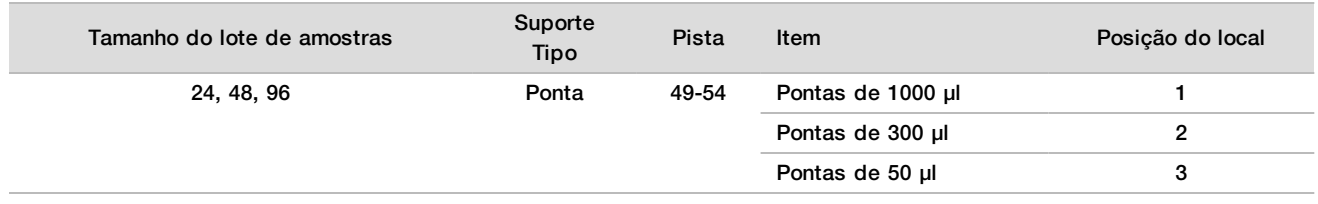

- 10 Introduza a localização da primeira ponta de cada rack de pontas e, em seguida, clique em **OK**.
- 11 Confirme se os códigos de barras estão afixados e coloque as placas (com o código de barras voltado para a direita) no suporte de placas, da seguinte forma, e clique em **OK**.

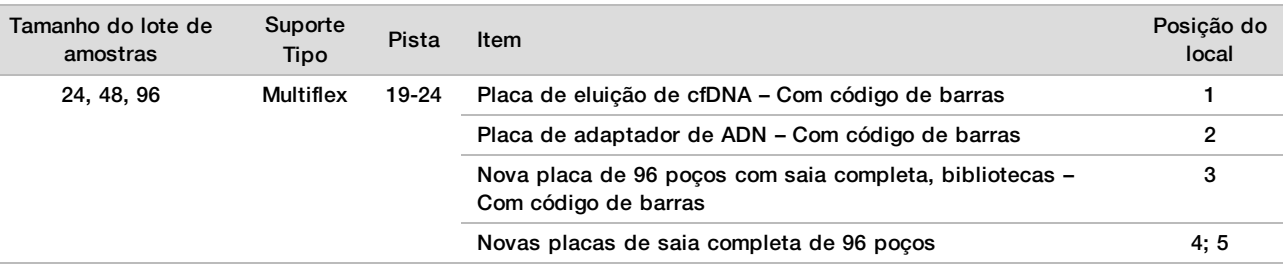

#### 12 Coloque o suporte de poços profundos da seguinte forma e, em seguida, clique em **OK**.

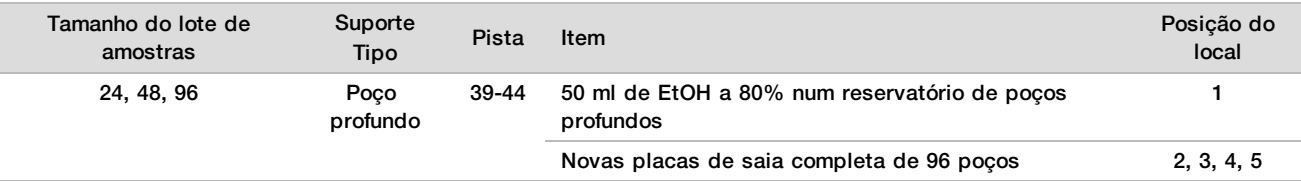

#### 13 Coloque os tubos de reagente no suporte de reagentes da seguinte forma e, em seguida, clique em **OK**.

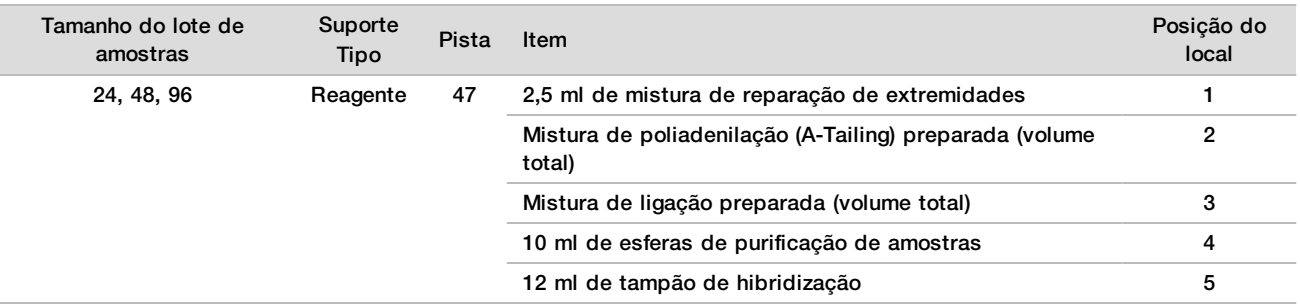

- 14 Certifique-se de que os suportes, o material do laboratório e os reagentes são carregados conforme indicado e, em seguida, clique em **OK** no ecrã Library Deck Verification (Verificação da plataforma de bibliotecas).
- 15 Aguarde pela conclusão da verificação automática do volume de reagente.
- 16 Observe o ML STAR durante os passos automáticos.
- 17 Quando solicitado pelo Workflow Manager (Gestor de fluxo de trabalho), certifique-se de que a plataforma de carregamento do ML STAR está livre de obstruções para permitir que o ML STAR descarregue os suportes e, em seguida, clique em **Unload** (Descarregar) para descarregar a plataforma.
- 18 Inspecione a placa de bibliotecas para verificar se os volumes são consistentes em cada poço.

# **ATENÇÃO**

Se os volumes dos poços forem inconsistentes, as amostras podem produzir resultados incorretos.

- 19 Se armazenar, sele e guarde a placa de bibliotecas.
- 20 Retire os suportes, limpe a plataforma e, em seguida, clique em **OK**.
- 21 Introduza comentários sobre os poços afetados e, em seguida, clique em **OK**.
- 22 Execute um dos seguintes passos:
	- **Para continuar para a Quantificar bibliotecas, clique em Yes (Sim).**
	- Para parar, clique em **Exit** (Sair).
- 23 Se não for parar, avance imediatamente com a quantificação.

#### **PONTO DE PARAGEM DE SEGURANÇA**

Se parar, coloque o selo na placa de bibliotecas antes de armazenar. A placa de bibliotecas mantém-se estável até um máximo de 7 dias de armazenamento após a data de preparação de -25 ºC a -15 ºC.

## Quantificar bibliotecas

### <span id="page-21-0"></span>Preparação

1 Prepare os seguintes reagentes:

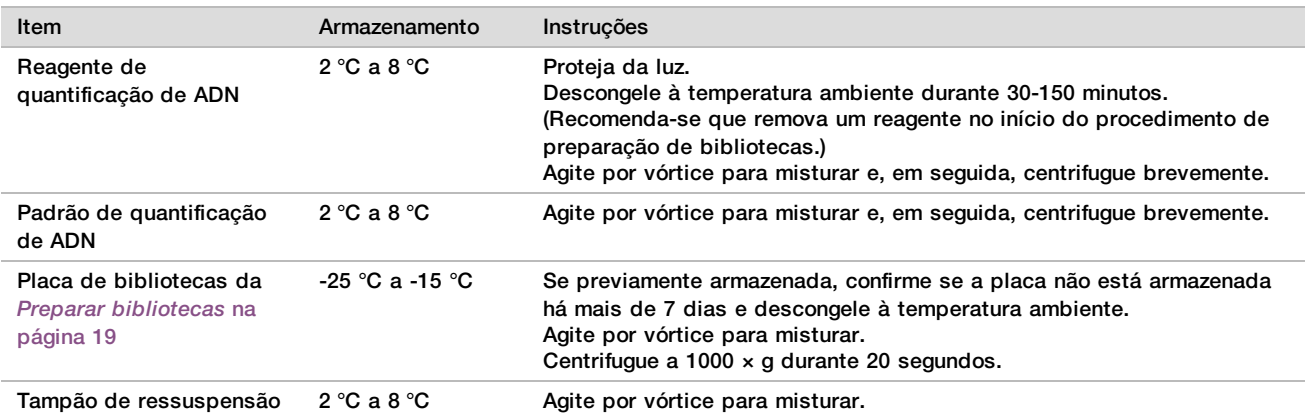

- 2 Ligue o fluorómetro 10 minutos antes de utilizar.
- 3 Aplique um código de barras a uma nova placa de 384 poços.
- <span id="page-21-1"></span>4 Aplique um código de barras a uma nova placa de saia completa.

#### Procedimento

- 1 Clique em **OK** para iniciar a quantificação.
- 2 Se o VeriSeq NIPT Method (Método VeriSeq NIPT) ainda não estiver aberto:
	- a Abra o AppLauncher e clique em **VeriSeq NIPT Method** (Método VeriSeq NIPT).
	- b Introduza o ID do lote e o nome de utilizador e, em seguida, clique em **OK**.
- 3 Leia os códigos de barras da caixa de acessórios.
- 4 Introduza o nome de utilizador ou as iniciais do preparador do reagente e, em seguida, clique em **OK**.
- 5 Coloque as pontas no suporte de pontas da seguinte forma e, em seguida, clique em **OK**.

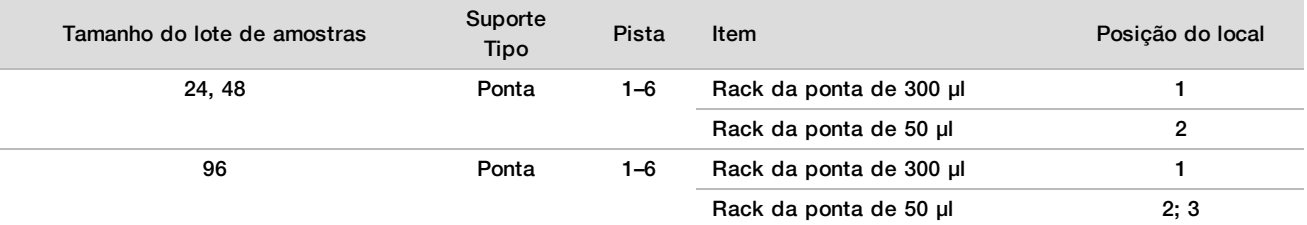

- 6 Confirme se os códigos de barras estão afixados e, em seguida, se necessário, destape a placa de bibliotecas.
- 7 Coloque as placas (com o código de barras voltado para a direita) no suporte Multiflex da seguinte forma e, em seguida, clique em **OK**.

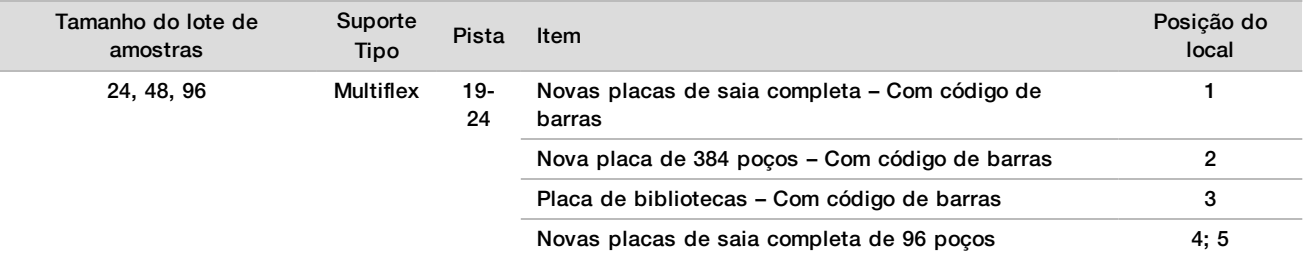

8 Coloque os tubos de reagente sem tampas no suporte de tubos da seguinte forma e, em seguida, clique em **OK**.

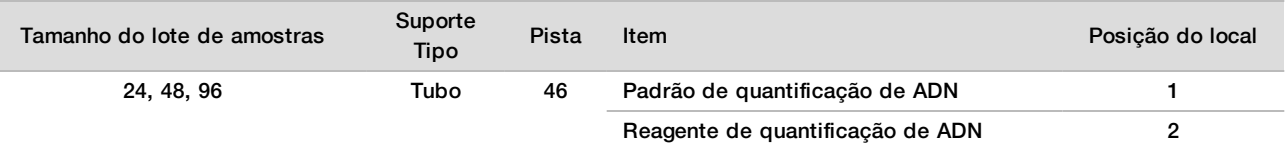

9 Coloque os tubos de reagente no suporte de reagentes da seguinte forma e, em seguida, clique em **OK**.

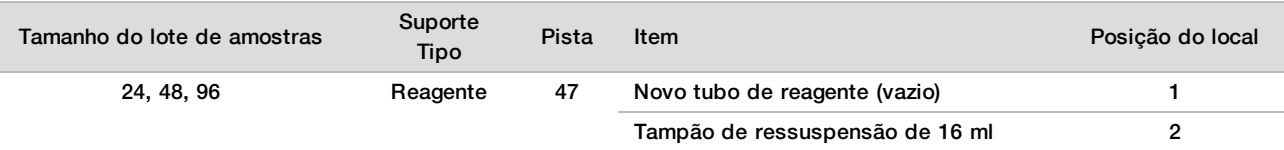

10 Se parou o protocolo depois do procedimento de Preparação de biblioteca, coloque as pontas contadas nos suportes de pontas da seguinte forma.

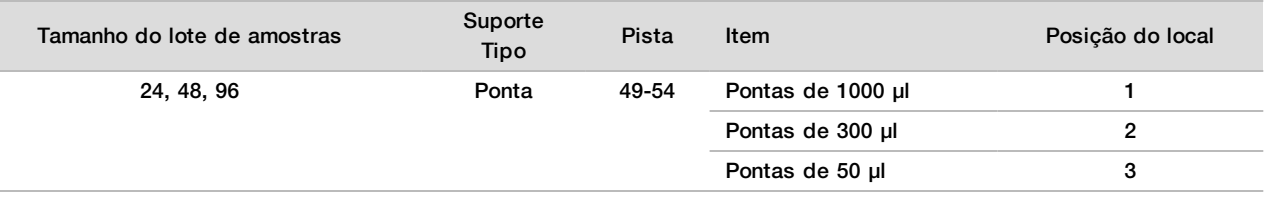

- 11 Introduza a localização da primeira e da última ponta de cada rack de pontas e, em seguida, clique em **OK**.
- 12 Certifique-se de que os suportes, o material do laboratório e os reagentes são colocados conforme indicado e, em seguida, clique em **OK** no ecrã Quant Deck Verification (Verificação da plataforma de quantificação).
- 13 Aguarde pela conclusão da verificação automática do volume de reagente.
- 14 Observe o ML STAR durante os passos automáticos.
- 15 Quando solicitado pelo Workflow Manager (Gestor de fluxo de trabalho), certifique-se de que a plataforma de carregamento do ML STAR está livre de obstruções para permitir que o ML STAR descarregue os suportes.
- 16 Clique em **Unload** (Descarregar) para descarregar a plataforma.
- 17 Retire a placa de bibliotecas.
	- a Inspecione a placa para verificar se os volumes são consistentes em cada poço.
	- b Coloque o selo na placa de bibliotecas e armazene à temperatura ambiente até que a análise de dados fluorométricos seja concluída.
- 18 Retire as restantes placas de 96 amostras e verifique se os volumes são consistentes em cada poço. Erros de volume total podem indicar um problema nos passos de pipetagem.
- 19 Retire a placa de 384 poços e verifique se existe líquido nos poços apropriados.
- 20 Coloque um selo de alumínio na placa.
- 21 Centrifugue a 1000  $\times$  g durante 20 segundos.
- 22 Incube à temperatura ambiente durante 10 minutos, ao abrigo da luz.
- 23 Retire todos os suportes e limpe a plataforma do ML STAR e, em seguida, clique em **OK**.

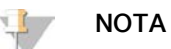

Não elimine os reagentes de quantificação até que os dados sejam obtidos. Os reagentes continuam a ser necessários para repetir a quantificação.

- 24 Após a incubação, remova o selo de alumínio e coloque a placa de 384 poços no leitor de microplacas. Certifique-se de que A1 é apresentado no canto superior esquerdo durante o carregamento.
- 25 Faça duplo clique no modelo VeriSeq NIPT para abrir o modelo no SoftMax Pro.
- 26 Selecione **New Experiment** (Novo ensaio) no separador Home (Início).
- 27 Selecione **Read** (Leitura).
- 28 Exporte os dados como XML, da seguinte forma.
	- a Clique com o botão direito em **Plate** (Placa) e, em seguida, selecione **Rename** (Mudar o nome).
	- b Leia o código de barras da placa de quantificação e, em seguida, clique em **OK**.
	- c No canto superior esquerdo do ecrã, clique no ícone da placa e, em seguida, selecione **Export** (Exportar) no menu.
	- d Selecione a caixa de verificação **Expt name** (Nome de expt), defina a data da placa como não processada, defina o formato de saída como XML e, em seguida, clique em **OK**.
	- e Defina o nome e o caminho do ficheiro de saída e, em seguida, clique em **Save** (Guardar).

O computador Hamilton tem de ter capacidade de acesso à localização do ficheiro. Não utilize espaços no nome ou no caminho do ficheiro.

#### Análise

- 1 No Workflow Manager (Gestor de fluxo de trabalho), no ecrã Scanner Information (Informações do scanner) introduza um ID de fluorómetro.
- 2 Introduza comentários sobre a execução do fluorómetro e, em seguida, clique em **OK**.
- 3 Aceda ao ficheiro de quantificação XML que contém os dados fluorométricos e, em seguida, clique em **OK**.
- 4 Reveja a curva padrão e os resultados da análise de concentração da amostra e, em seguida, clique em **OK**.
- 5 Se for necessário repetir a leitura da placa, clique em **Rescan** (Repetir leitura). As amostras são sensíveis à luz e ao tempo. Quando necessário, efetue a repetição da análise imediatamente.
- 6 Introduza comentários sobre os poços afetados e, em seguida, clique em **OK**.
- Avalie os resultados e continue da seguinte forma.
	- Se os resultados forem aprovados na especificação, avance para as bibliotecas de pool. Para obter especificações, consulte a tabela de métricas e limites de CQ de quantificação no *Guia do Software VeriSeq NIPT Solution v2 (documento n.º 1000000067940)*.
	- Se os resultados falharem a especificação, o sistema interrompe o método. Repita os procedimentos de quantificação, começando pela *Preparação* [na página 22](#page-21-0).
- 8 Execute um dos seguintes passos:
	- Para continuar o pooling de bibliotecas, clique em **Yes** (Sim).
	- Para parar, clique em **Exit** (Sair).

#### **PONTO DE PARAGEM DE SEGURANÇA**

Se parar, coloque o selo na placa de bibliotecas antes de armazenar. A placa de bibliotecas mantém-se estável até um máximo de 7 dias de armazenamento cumulativo entre -25 °C e -15 °C.

## Bibliotecas de pool

#### Preparação

1 Prepare os seguintes reagentes:

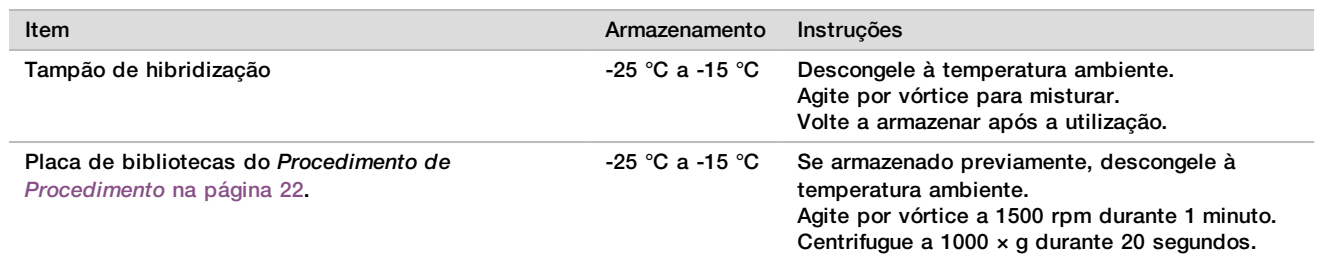

2 Coloque uma etiqueta de Pool A num tubo de pooling vazio. Para 96 amostras, coloque uma segunda etiqueta de Pool B num tubo de pooling vazio.

- 3 Guarde o seguinte programa de desnaturação no termociclador com uma tampa aquecida.
	- a Escolha a opção de tampa pré-aquecida e defina para 102 °C.
	- b Defina o volume de reação para 50 μl.
	- c Defina a taxa de aumento para o máximo (≥2 ºC por segundo).
	- d Incube a 96 °C durante 10 minutos e em seguida a 4 °C durante 5 segundos.
	- e Mantenha nos 4 °C.

#### Procedimento

1 Coloque a placa de bibliotecas no termociclador pré-programado e execute o programa de desnaturação.

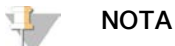

Não desnature a placa de bibliotecas antes de a quantificação ser aprovada nas métricas do CQ , uma vez que poderá ser necessário repetir a quantificação.

- 2 Centrifugue a placa de bibliotecas a 1000  $\times$  g durante 20 segundos.
- 3 Selecione **OK** no Workflow Manager (Gestor de fluxo de trabalho) para iniciar o pool de bibliotecas.
- 4 Se o VeriSeq NIPT Method (Método VeriSeq NIPT) ainda não estiver aberto:
	- a Abra o AppLauncher e selecione **VeriSeq NIPT Method** (Método VeriSeq NIPT).
	- b Introduza o ID do lote e o nome de utilizador e, em seguida, clique em **OK**.
- 5 Selecione a concentração do pool e, em seguida, clique em **OK**. Se necessário, ajuste a concentração do pooling para alcançar uma densidade de 220–260 k/mm² do clusteralvo.
- 6 Se solicitado pelo Workflow Manager (Gestor de fluxo de trabalho), execute um dos seguintes passos:
	- $\blacktriangleright$  Para carregar uma ficha de amostras, selecione a ficha de amostras associada ao lote e, em seguida, clique em **Load** (Carregar).
	- ▶ Para utilizar os valores predefinidos do sistema para os restantes tipos de amostra, relatório sobre sexo ou tipo de rastreio, clique em **Use Default** (Utilizar predefinição) em cada definição. Para obter informações sobre a criação de uma ficha de amostras, consulte o *Guia do Software VeriSeq NIPT Solution v2 (documento n.º 1000000067940)*.

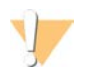

### ATENÇÃO

Antes de selecionar a opção Use Default (Utilizar predefinição), certifique-se de que predefiniu os valores nas ferramentas de serviço do Workflow Manager (Gestor de fluxo de trabalho). Caso contrário, poderá resultar na análise incompleta das amostras.

- 7 Selecione **Start** (Iniciar) para começar a contar o tempo da placa de desnaturação.
- 8 Coloque as pontas nos suportes de pontas da seguinte forma.

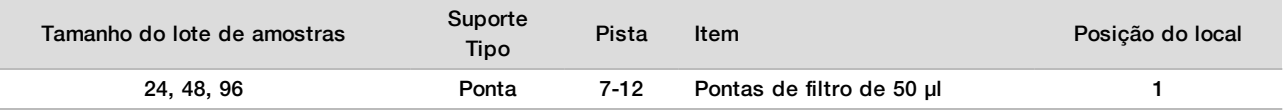

9 Coloque a placa de biblioteca de desnaturação (com o código de barras voltado para a direita) no suporte Multiflex da seguinte forma e, em seguida, clique em **OK**.

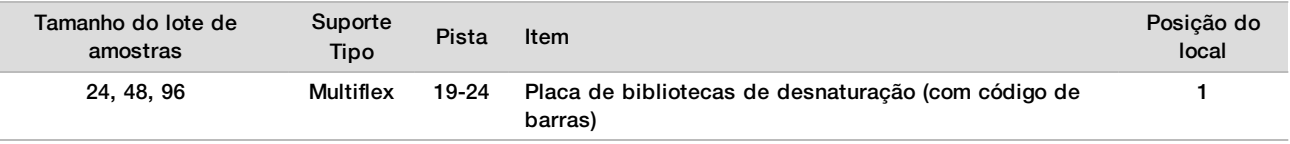

10 Coloque os tubos de pooling no suporte de tubos da seguinte forma e, em seguida, clique em **OK**.

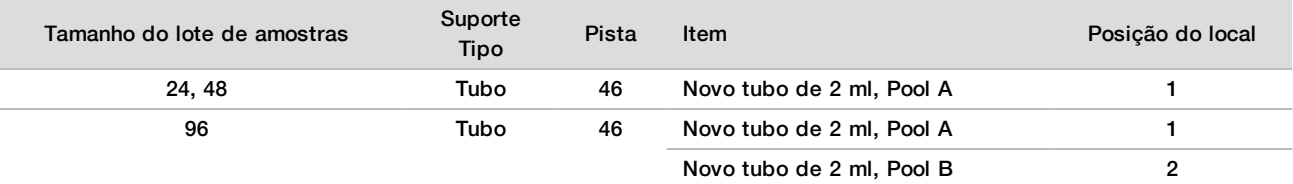

#### 11 Coloque os tubos de reagente no suporte de reagentes da seguinte forma e, em seguida, clique em **OK**.

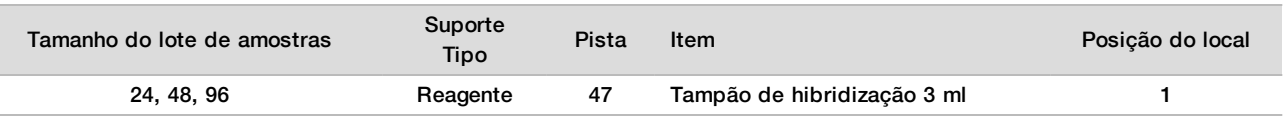

#### 12 Coloque as pontas nos suportes de pontas da seguinte forma.

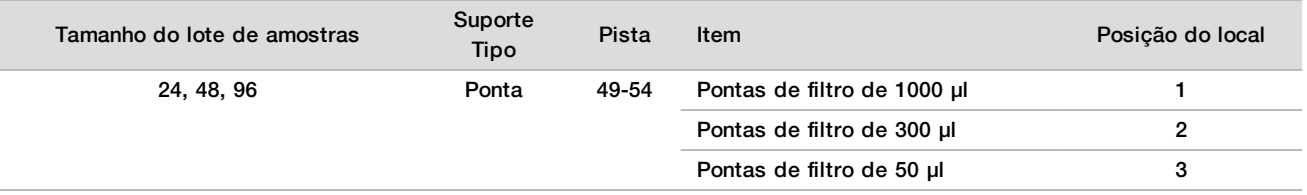

- 13 Introduza a localização da primeira e da última ponta de cada rack de pontas e, em seguida, selecione **OK**.
- 14 Certifique-se de que os suportes, o material do laboratório e os reagentes são colocados conforme indicado e, em seguida, selecione **OK** no ecrã Pooling Deck Verification (Verificação da plataforma de pooling).
- 15 Observe o ML STAR durante os passos automáticos.
- 16 Introduza comentários sobre os poços afetados e, em seguida, clique em **OK**.
- 17 Quando solicitado pelo Workflow Manager (Gestor de fluxo de trabalho), certifique-se de que a plataforma de carregamento do ML STAR está livre de obstruções para permitir que o ML STAR descarregue os suportes.
- 18 Clique em **Unload** (Descarregar) para descarregar a plataforma.
- 19 Retire o suporte de tubos.
- 20 Tape cada tubo de pooling, agite em vórtice e centrifugue brevemente.
- 21 Clique em **OK**.
- 22 Proceda à sequenciação das bibliotecas assim que possível após o pooling. Se necessário, sele a placa de bibliotecas e armazene entre os -25 ºC e os -15 ºC durante até 7 dias, para poder voltar a fazer o pool.

#### **PONTO DE PARAGEM DE SEGURANÇA**

Se parar, coloque as tampas nos tubos de pooling e armazene entre -25 °C e -15 °C até um máximo de 7 dias.

### Preparar pools de bibliotecas para sequenciação

#### Preparação

1 Prepare os seguintes reagentes:

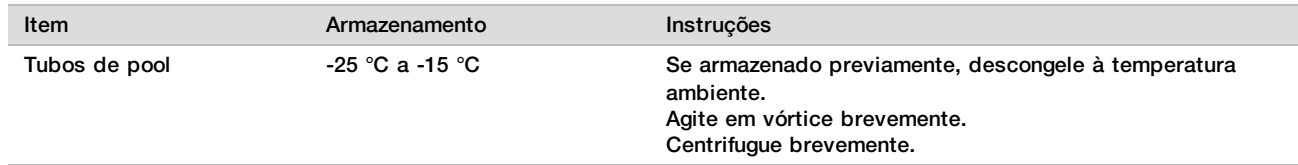

- 2 Prepare o sistema de sequenciação de nova geração preenchendo os seguintes campos do Módulo VeriSeq NIPT no Local Run Manager (LRM):
	- a Run Name (Nome do ensaio)
	- b Run Description (Descrição do ensaio) (opcional)

c Pool Barcode (Código de barras do pool)

Para obter mais informações sobre a utilização do Módulo LRM, consulte o *Guia do Software VeriSeq NIPT Solution v2 (documento n.º 1000000067940)*.

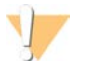

### **ATENÇÃO**

O código de barras do pool introduzido no módulo LRM tem de corresponder ao código de barras do pool introduzido no Gestor do fluxo de trabalho. As configurações de ensaios incorretas são rejeitadas pelo software de análise e podem requerer a repetição da sequenciação.

O seguinte procedimento descreve o carregamento adequado de bibliotecas de pool para um instrumento de sequenciação de nova geração baseado em cartuchos.

#### Procedimento

- 1 Adicione os seguintes consumíveis ao cartucho de reagentes e proceda à pipetagem para misturar.
	- ▶ Tampão de hibridização de 900 µl
	- $\blacktriangleright$  Pool A de 450 µl
- 2 Avance com a sequenciação num sistema de sequenciação de nova geração.

Para obter instruções de sequenciação, consulte o guia de referência do seu instrumento de sequenciação de nova geração. Para um NextSeq 550Dx, consulte o Guia de referência do instrumento NextSeq 550Dx (documento n.º 1000000009513) ou o Folheto informativo do instrumento NextSeq 550Dx (documento n.º 1000000043133).

- 3 Se necessário, repita este procedimento para o Pool B.
	- Para alcancar um intervalo de densidade do cluster-alvo, pode ser feito um novo pool da placa de bibliotecas utilizando uma concentração de pool diferente no Hamilton. Ao realizar novamente o pool invalida o pool original.
	- ► Em altemativa, a razão do pool para HT1 (450+900ul) pode ser modificada para alcançar um intervalo de densidade do cluster-alvo.

## Sequenciação de nova geração

O VeriSeq NIPT Solution v2 pode ser utilizado com um sequenciador de nova geração com as seguintes especificações:

- $\blacktriangleright$  Capacidade de 2x36 leituras com extremidades emparelhadas.
- **Europatível com adaptadores de índices em kits de preparação de amostras VeriSeq NIPT.**
- $\triangleright$  Química de dois canais.
- ▶ Produção automática de ficheiros .BCL (dados não processados do instrumento de sequenciação).
- $\blacktriangleright$  400 milhões de leituras de extremidades emparelhadas por ensaio.
- Compatível com o VeriSeq NIPT Assay Software v2.

O NextSeq 550Dx é compatível com o VeriSeq NIPT Solution v2.

### Análise de dados de sequência

Após a conclusão da sequenciação, os dados da sequenciação são enviados automaticamente para o VeriSeq NIPT Assay Software v2 para análise e geração de relatórios. O relatório inclui classificações de cada amostra do lote, bem como uma avaliação de todos os indicadores de CQ do ensaio. O processo de análise desde a conclusão da sequenciação até aos resultados finais demora cerca de 4 horas num lote de 48 amostras. Para obter informações detalhadas sobre a análise de dados e o ficheiro de saída, consulte o *Guia do Software VeriSeq NIPT Solution v2 (documento n.º 1000000067940)*.

# Interpretação dos resultados

O algoritmo do VeriSeq NIPT Solution v2 tem um modelo estatístico sofisticado que combina vários tipos diferentes de informações do conjunto de fragmentos de bibliotecas de sequenciação de extremidade emparelhada. Este modelo é utilizado para detetar regiões do genoma que estão sub ou sobre-representadas na biblioteca de cada amostra. Ainda mais importante, este modelo considera se o grau de uma sobrerepresentação ou sub-representação é quantitativamente consistente com um evento de aneuploide no genoma fetal ao nível da fração fetal estimada para a biblioteca.

Relativamente a todos os cromossomas, os dados de sequenciação de extremidades emparelhadas são alinhados com o genoma de referência (HG19). As leituras alinhadas não duplicadas únicas são agregadas em contentores de 100 Kb. As contagens de contentores correspondentes são ajustadas ao desvio de GC e de acordo com a cobertura genómica específica da região estabelecida anteriormente. Mediante a utilização destas contagens de contentores normalizadas, são derivadas pontuações estatísticas para cada autossoma ao comparar as regiões de cobertura que podem ser afetadas pela aneuploidia com os autossomas restantes. É calculada uma razão de verosimilhança de registo (LLR) para cada amostra tendo em conta estas pontuações baseadas na cobertura e a fração fetal estimada. A LLR é a probabilidade de uma amostra ser afetada tendo em conta a cobertura observada e a fração fetal versus a probabilidade de uma amostra não ser afetada dada a mesma cobertura observada. O cálculo desta razão também considera a incerteza estimada relativamente à fração fetal. Para cálculos subsequentes, é utilizado o logaritmo natural do rácio. O Assay Software avalia a LLR de cada cromossoma visado e cada amostra para fornecer a determinação de aneuploidia.

Durante a criação de lotes, o utilizador tem de definir o tipo de uma amostra (unifetal ou de gémeos), o tipo de rastreio (básico ou genómico) e a comunicação do cromossoma sexual (Sim, Não e SCA) pretendido em cada amostra. Em conjunto, estas opções determinam as informações reportadas para cada amostra.

Para todos os tipos de amostra, o tipo de rastreio determina as anomalias autossómicas que são reportadas. No tipo de rastreio básico, são reportados apenas os eventos de trissomia total nos cromossomas 13, 18 e 21. No tipo de rastreio genómico, é reportada qualquer eliminação ou duplicação total ou parcial de qualquer cromossoma autossómico. O tamanho mais pequeno reportável de duplicação ou eliminação parcial cromossómica é de 7 Mb.

Em amostras unifetais, pode desativar a opção para reportar o cromossoma sexual. Também pode configurar para reportar aneuploidias do cromossoma sexual reportando ou não o sexo das amostras euploides.

Em amostras de gémeos, se selecionar Yes (Sim) para reportar o cromossoma sexual, o resultado será limitado à presença ou ausência de um cromossoma Y na biblioteca. Não é possível reportar uma aneuploidia do cromossoma sexual em amostras de gémeos.

Um resultado de ANOMALY DETECTED (ANOMALIA DETETADA) indica que os rastreios são positivos para uma ou mais anomalias de acordo com o tipo de rastreio selecionado e com a opção para reportar o cromossoma sexual. Quando uma anomalia é detetada, o relatório fornece uma descrição da anomalia na notação citogénica.

O VeriSeq NIPT Assay Software v2 utiliza as estatísticas geradas durante a sequenciação para fornecer uma estimativa da fração fetal (EFF) para cada amostra. A EFF é o componente fetal estimado de cfDNA que é recuperado pelo ensaio e reportado como percentagem arredondada para cada amostra. O desvio padrão médio desta estimativa em todas as amostras é de 1,3%. Não deve utilizar isoladamente a EFF para excluir amostras quando reportar resultados.

Para proceder a identificações de representação cromossómica, o VeriSeq NIPT Assay Software v2 utiliza o iFACT (teste individual de confiança de aneuploidia fetal), um indicador de limiar dinâmico que indica se o sistema gerou uma cobertura suficiente de sequenciação, tendo em conta a estimativa de fração fetal para cada amostra. Só são reportadas identificações negativas se a amostra cumprir o limiar do iFACT. Se uma amostra não atingir este limiar, a avaliação do controlo de qualidade apresenta FAILED iFACT (iFACT FALHADO) e o sistema não gera um resultado.

Além do iFACT, o VeriSeq NIPT Assay Software v2 avalia várias outras métricas de CQ durante a análise. As métricas adicionais incluem avaliações de uniformidade de cobertura em regiões genómicas de referência e a distribuição dos tamanhos dos comprimentos de fragmentos de cfDNA. A avaliação de controlo de qualidade apresenta um sinalizador de controlo de qualidade ou uma falha de controlo de qualidade relativamente a indicadores que estejam fora do intervalo aceitável. Em caso de falha de controlo de qualidade, o sistema não gera um resultado para a amostra. Se uma amostra falhar no CQ, a amostra pode ser novamente processada desde que haja um volume de plasma suficiente no tubo de colheita de sangue.

O VeriSeq NIPT Solution v2 gera dados para serem utilizados num relatório final. Não gera um relatório final para o paciente. Os clientes são responsáveis pelo formato e pelo conteúdo do relatório final fornecido ao médico no ponto de atendimento. A Illumina não é responsável pela precisão dos termos do relatório final do cliente.

## Características de desempenho

Os seguintes dados descritos nas secções de desempenho clínico e desempenho analítico foram gerados com os protocolos e os materiais descritos nas Instruções de utilização começando pelo plasma. Todos os dados de sequenciação nesta secção foram gerados num sistema de sequenciação NextSeq 500/550 ou num sistema de sequenciação NextSeq 550Dx com as seguintes configurações:

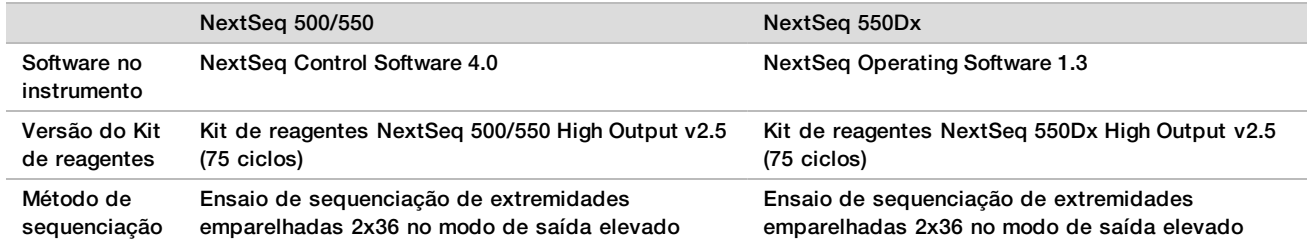

## Estudo clínico

A precisão clínica do VeriSeq NIPT Solution v2 foi demonstrada através da avaliação de amostras de plasma de mulheres grávidas com gestações unifetais ou de gémeos. As amostras foram obtidas a partir de amostras de plasma não identificadas, anteriormente processadas a partir de amostras de sangue total periférico. Foram consideradas mais de 45 000 amostras para inclusão no estudo. Estas amostras foram sujeitas a exames prénatal prévios para detetar aneuploidias fetais dos cromossomas e eliminações parciais e duplicações de 7 Mb ou mais. Todas as amostras de gestações afetadas e um subconjunto de amostras consecutivas de gestações não afetadas foram elegíveis para serem testadas, caso os resultados clínicos estivessem disponíveis e fossem cumpridos os critérios da amostra. Foram incluídas no conjunto de testes de análise 2335 amostras no total. Deste conjunto, 2328 amostras eram de gestações unifetais e sete amostras eram de gestações de gémeos.

Destas amostras, 28 (1,2%, 28/2335) amostras falharam o controlo de qualidade do ensaio na primeira passagem durante a análise dos dados de sequenciação concluídos:

- 27 falhas iFACT (uma XO, 26 não afetadas)
- Uma falha para dados fora do intervalo esperado

### Dados demográficos e características da gestação

A [Tabela 7](#page-29-0) apresenta um resumo da idade materna, idade gestacional e trimestre de gestação, para as amostras do exame do genoma, incluindo amostras conhecidas de mosaico.

Foram avaliados os dados demográficos entre os coortes básicos e de genoma que não revelaram qualquer diferença estatística. Os dados demográficos e as características da gestação eram semelhantes independentemente da inclusão ou exclusão de mosaicos.

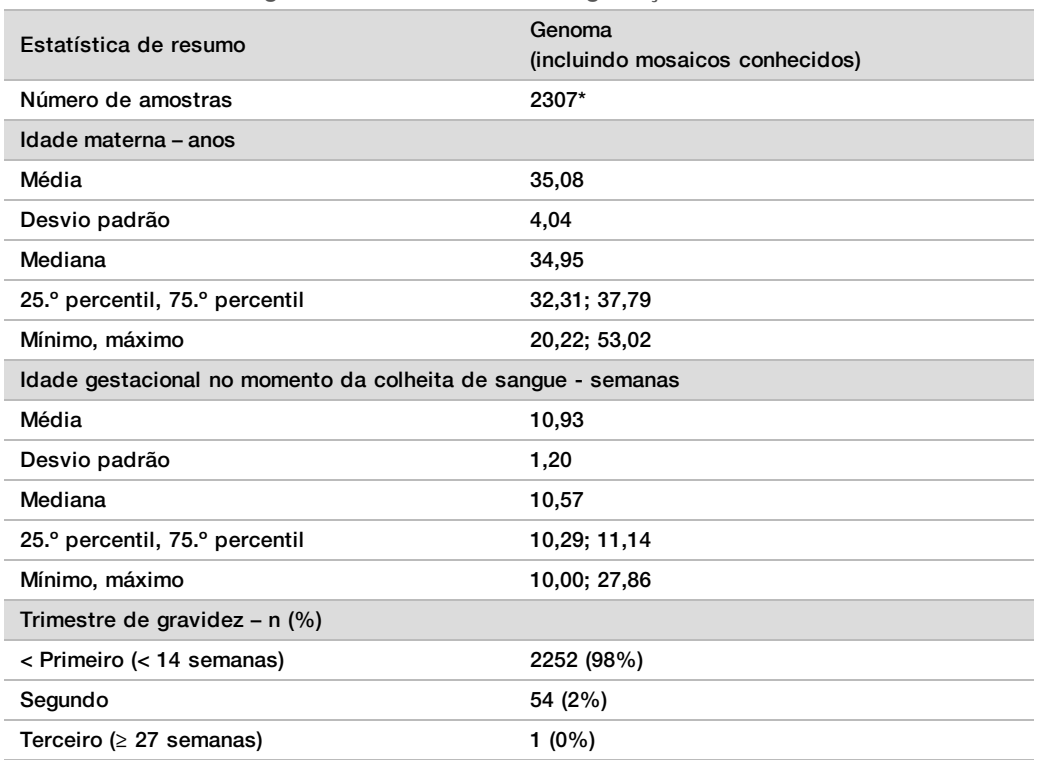

<span id="page-29-0"></span>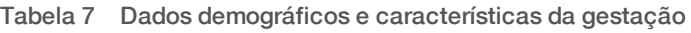

\* As amostras finais apresentadas continham 7 gémeos.

## Desempenho clínico

Os resultados identificados pelo VeriSeq NIPT Solution v2 foram comparados com os resultados padrão de referência clínica. Todas as amostras do estudo tiveram resultados padrão de referência clínica (verdade clínica) relacionados com um estado de aneuploidia fetal cromossómica e eliminações parciais e duplicações de 7 Mb ou mais. O resultado padrão de referência clínica das amostras incluídas neste estudo depende dos resultados da análise cromossómica ou de um exame físico de um recém-nascido com um rastreio negativo do NIPT baseado em NGS. Os colaboradores do estudo com formação realizaram a classificação dos dados padrão de referência clínica, de acordo com o documento de Codificação médica do patrocinador.

Os métodos de análise cromossómica incluíram a cariotipagem, a hibridação fluorescente in situ (FISH) ou a hibridação genómica comparativa por microarrays (CMA). A análise cromossómica foi realizada em sangue periférico ou saliva de recém-nascidos ou bebés, amostras de produtos de conceção (POC), amniócitos, vilosidade coriónica, tecidos placentários ou sangue do cordão umbilical pós-parto.

O mosaicismo é definido pela presença de duas ou mais linhas celulares de diferentes composições cromossómicas num indivíduo. As linhas celulares têm origem no mesmo zigoto. O tipo e o nível de mosaicismo varia e está dependente da ocorrência dos eventos de mosaico durante a embriogénese e do desenvolvimento fetal. Diferentes tipos de mosaicismo aparecem em diagnósticos pré-natais consoante a distribuição de linhas celulares com anomalias versus linhas celulares normais no citotrofoblasto, na mesenquima ou no feto.<sup>10</sup> Embora o mosaicismo possa ser visto em qualquer cromossoma, é mais frequente em aneuploidias autossómicas raras (RAA).<sup>11</sup> Muitas das RAA são apresentadas em forma de mosaico. Na avaliação de desempenho, os casos de mosaico foram incluídos na análise de genoma, uma vez que a finalidade deste tipo de rastreio é detetar RAA.

### Desempenho de rastreio básico

As amostras do rastreio básico excluem 16 amostras com mosaicismo conhecido e mais 48 amostras afetadas com anomalias apenas ao nível do genoma, como RAA ou eliminações parciais e duplicações autossómicas. Foram incluídas na análise 2243 amostras de gestações unifetais e de gémeos, no total. As sete gestações de gémeos foram corretamente detetadas como trissomia 21 (T21) e não foram reportadas na tabela seguinte.

Tabela 8 Sensibilidade e especificidade do VeriSeq NIPT Solution v2 na deteção de trissomias 21, 18 e 13 num rastreio básico em gestações unifetais (excluindo mosaicos conhecidos)

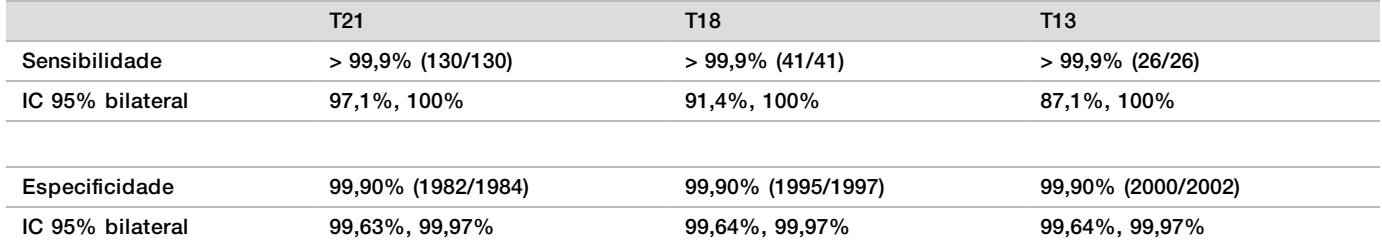

### Desempenho do rastreio genómico

As amostras do rastreio genómico continham 36 amostras com mosaicismo conhecido. Foram testadas 2307 amostras de gestações unifetais e de gémeos, no total. As sete gestações de gémeos foram corretamente detetadas como tendo uma anomalia no cromossoma 21 que não foi reportada nas tabelas seguintes.

No rastreio genómico, qualquer anomalia inclui trissomias, monossomias e eliminações parciais ou duplicações de 7 Mb ou mais.

#### Desempenho do rastreio genómico de qualquer anomalia

Tabela 9 Sensibilidade e especificidade do VeriSeq NIPT Solution v2 para detetar qualquer anomalia no rastreio genómico (incluindo mosaicos conhecidos)

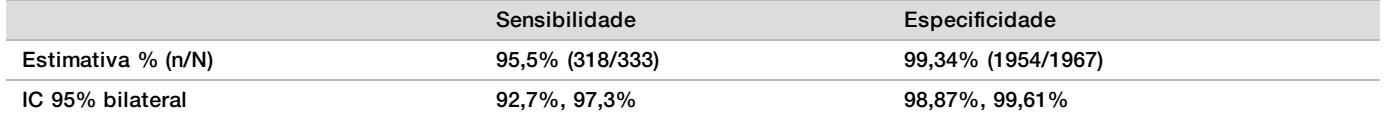

Desempenho do rastreio genómico de qualquer anomalia nos cromossomas 21, 18 e 13

Tabela 10 Sensibilidade e especificidade do VeriSeq NIPT Solution v2 para detetar qualquer anomalia nos cromossomas 21, 18 e 13 no rastreio genómico (incluindo mosaicos conhecidos)

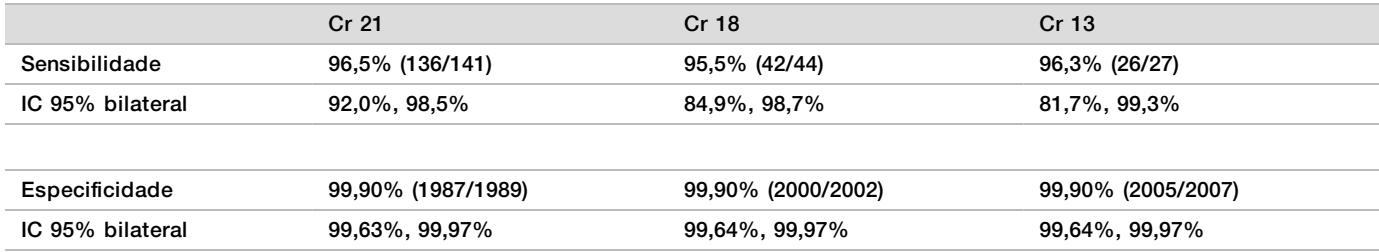

Desempenho do rastreio genómico em aneuploidia autossómica rara

Tabela 11 Sensibilidade e especificidade do VeriSeq NIPT Solution v2 para detetar aneuploidia autossómica rara (RAA) em rastreios genómicos (incluindo mosaicos conhecidos)

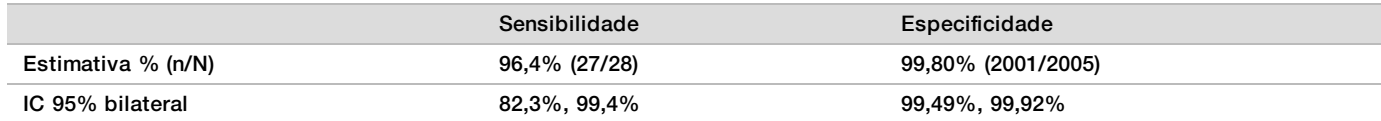

Desempenho do rastreio genómico em eliminações parciais e duplicações

Tabela 12 Sensibilidade e especificidade do VeriSeq NIPT Solution v2 para detetar eliminações parciais e duplicações de 7 Mb ou mais no rastreio genómico (incluindo mosaicos conhecidos)

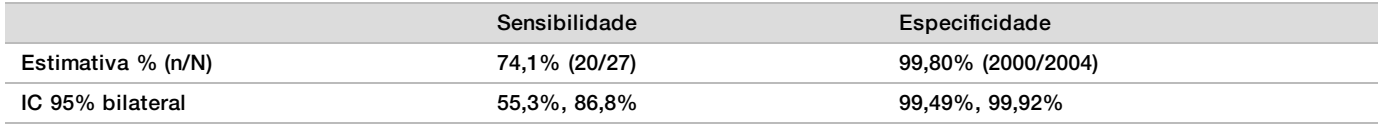

#### Eliminação parcial ou duplicação versus deteção de aneuploidia em cromossoma inteiro

O VeriSeq NIPT Solution v2 inclui opções para rastreios básicos e genómicos. No rastreio básico, um resultado de ANOMALY DETECTED (ANOMALIA DETETADA) só é reportado quando uma aneuploidia total for detetada nos cromossomas 21, 18 ou 13 e se todas as métricas de controlo de qualidade forem cumpridas. No rastreio genómico, o sistema deteta aneuploidia em todos os autossomas e eventos de duplicação e eliminação parcial de pelo menos 7 Mb.

Ao utilizar o rastreio genómico, o sistema dá precedência de comunicação a um evento de duplicação ou eliminação parcial na identificação de um cromossoma inteiro se o tamanho da duplicação ou eliminação parcial abranger 75% ou menos do cromossoma no qual o evento é detetado. Se a região de duplicação ou eliminação parcial detetada for superior a 75% do tamanho do cromossoma, o evento é reportado como monossomia ou trissomia total de todo o cromossoma. Assim, duplicações ou eliminações substancialmente grandes e que sejam inferiores a 75% do tamanho do cromossoma, podem ser indicativas de uma aneuploidia do cromossoma inteiro.

Em todas as amostras a pontuação LLR da classificação do cromossoma inteiro está disponível um relatório complementar. A pontuação LLR deve ser revista a respeito do limite especificado [Figura 2 na página 40](#page-39-0) antes de interpretar o resultado. As pontuações LLR ao nível do cromossoma que ultrapassem o limite fornecem mais suporte para uma interpretação consistente com uma aneuploidia do cromossoma inteiro.

No estudo clínico houve duas amostras de gestação unifetal com duplicações substancialmente grandes (uma no cromossoma 21 e uma no cromossoma 18) e que eram inferiores a 75% do tamanho relativo do cromossoma (consulte a [Tabela 13](#page-31-0)). Ambos os eventos foram reportados como duplicações parciais e não como trissomia total desse cromossoma. As pontuações LLR destes eventos estavam acima do limite consistente com um resultado afetado de uma trissomia total. Quer seja numa identificação de duplicação parcial ou numa trissomia total, a gestão de acompanhamento de uma identificação positiva do NIPT oferece ao paciente um teste de confirmação através de diagnóstico pré-natal.

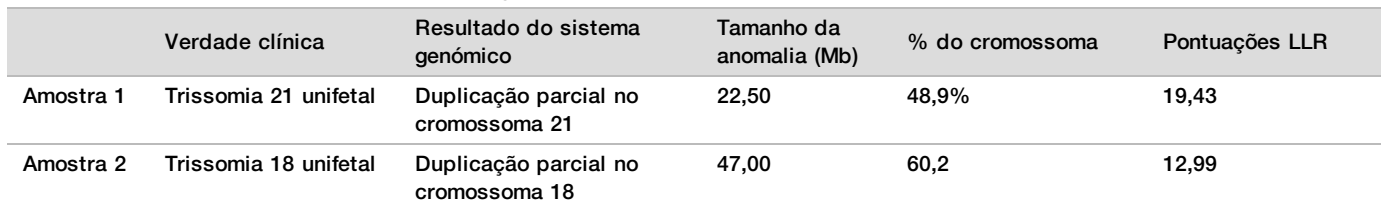

<span id="page-31-0"></span>Tabela 13 Exemplos de eventos de duplicação grande identificados no rastreio genómico

Consulte o *Guia do Software VeriSeq NIPT Solution v2 (documento n.º 1000000067940)* para obter informações adicionais sobre as métricas de Controlo de qualidade utilizadas para reportar resultados de aneuploidia.

#### Cromossomas sexuais

Os resultados do cromossoma sexual do VeriSeq NIPT Solution v2 foram comparados com os resultados padrão de referência clínica e estão resumidos na tabela seguinte. A concordância de percentagem foi calculada para cada cromossoma sexual em cada resultado padrão de referência clínica. A concordância de percentagem foi calculada como o número de amostras em que a identificação do cromossoma sexual pelo VeriSeq NIPT Solution v2 correspondeu à classificação padrão de referência clínica, dividido pelo número total de amostras com a mesma classificação padrão de referência clínica.

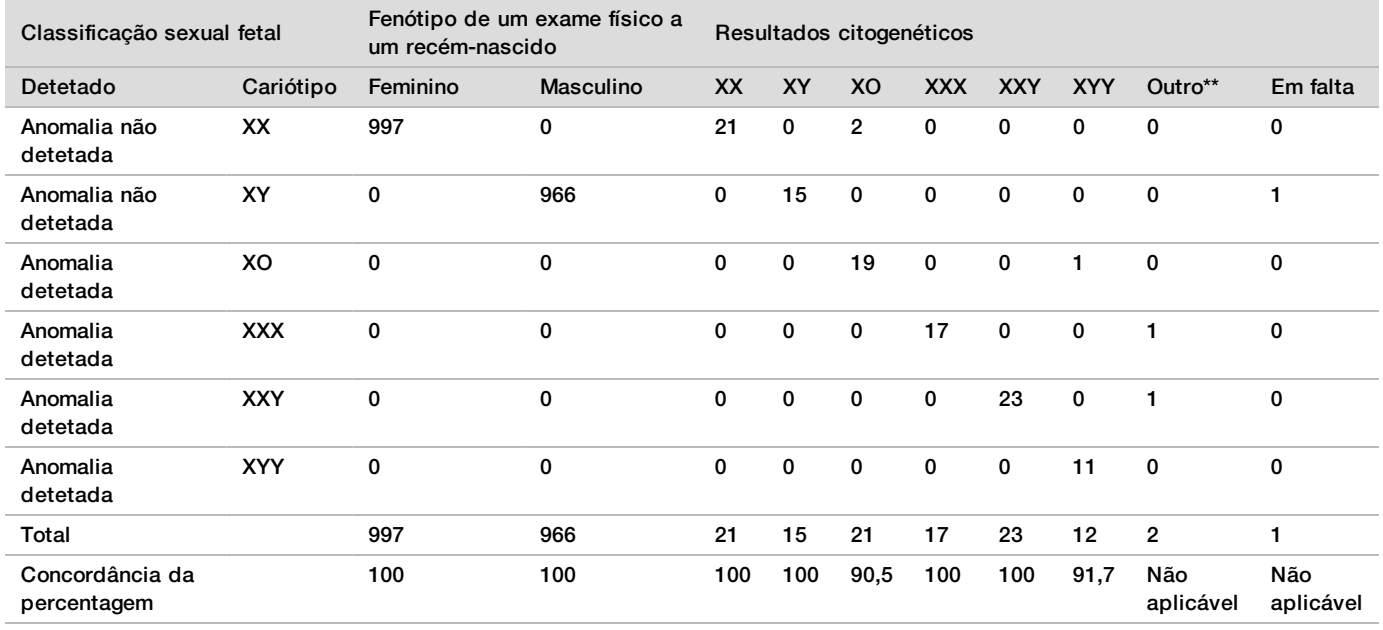

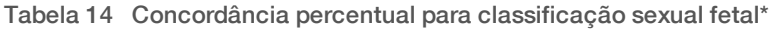

\* Cinco gestações de gémeos foram corretamente classificadas com a presença do cromossoma Y. Duas gestações foram corretamente classificadas como ausência do cromossoma Y.

\*\* Outros resultados citogenéticos foram XXXXX e XXYY.

#### Valor preditivo positivo e valor preditivo negativo do VeriSeq NIPT Solution v2

O valor preditivo positivo (VPP) e o valor preditivo negativo (VPN) do teste fornecem informações sobre a capacidade do teste para fundamentar decisões clínicas com base na sensibilidade e na especificidade do teste, e testar previamente a probabilidade de um feto ser afetado por trissomia (prevalência). Uma vez que o VPP e o VPN dependem da prevalência e a prevalência destas aneuploidias pode variar em diferentes populações de indivíduos, o VPP e o VPN foram calculados num intervalo de valores de prevalência plausível, com base nos valores de sensibilidade e especificidade observados no rastreio básico (sem mosaicos conhecidos) do estudo de precisão clínica. A [Tabela 18](#page-33-0) baseia-se no rastreio genómico (com mosaicos conhecidos).

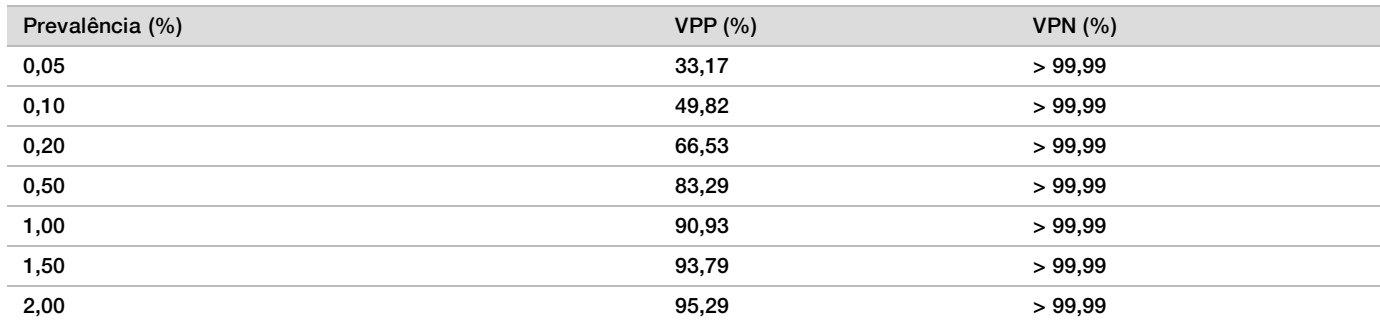

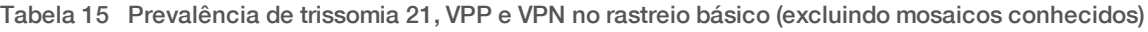

Tabela 16 Prevalência de trissomia 18, VPP e VPN no rastreio básico (excluindo mosaicos conhecidos)

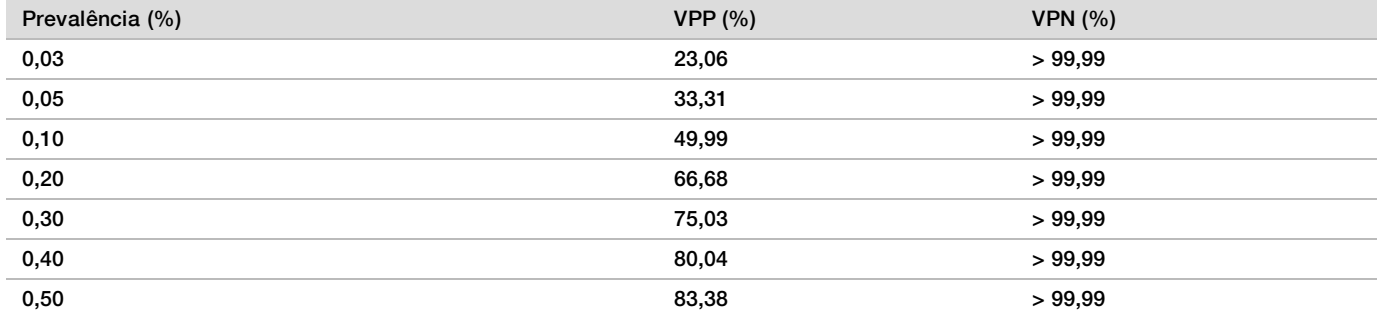

Tabela 17 Prevalência de trissomia 13, VPP e VPN no rastreio básico (excluindo mosaicos conhecidos)

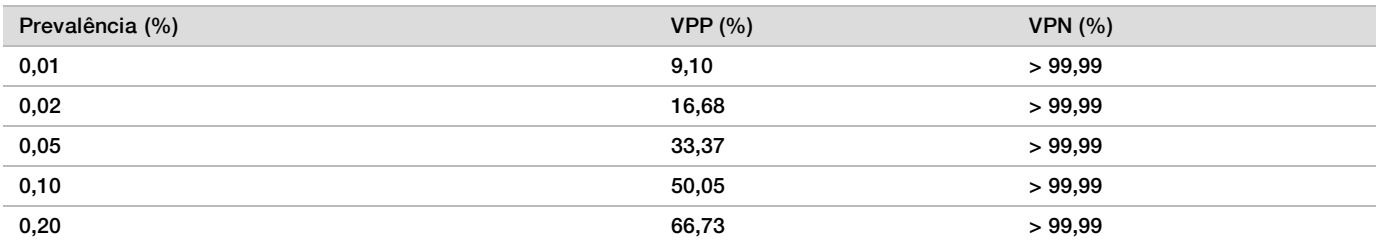

<span id="page-33-0"></span>Tabela 18 Prevalência de qualquer anomalia, VPP e VPN em rastreios genómicos (incluindo mosaicos conhecidos)

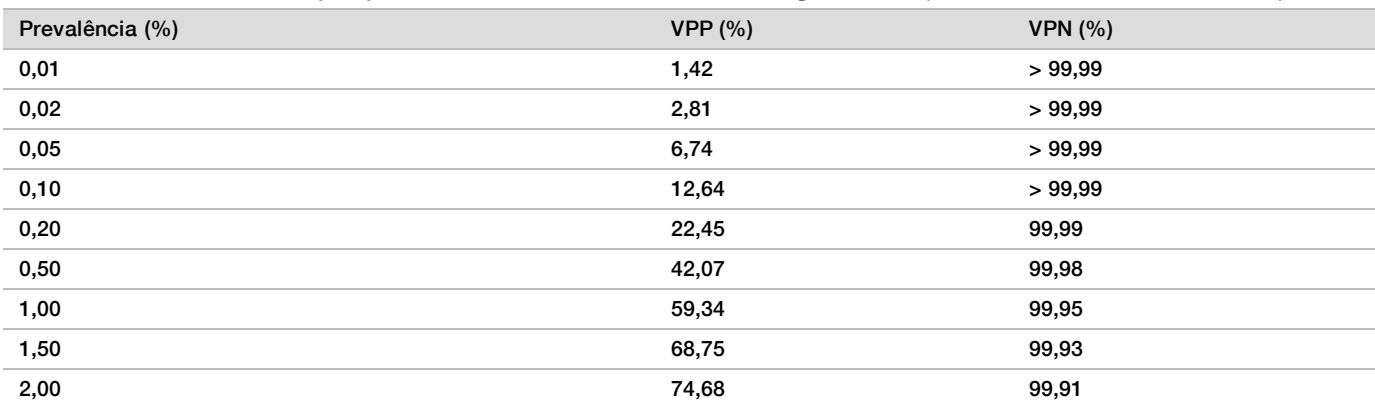

## Distribuição da fração fetal

As estimativas da distribuição da fração fetal (FF) do VeriSeq NIPT Solution v2 do rastreio do genoma com mosaicos são demonstradas através da categoria do resultado padrão de referência clínica na [Figura 1](#page-34-0).

<span id="page-34-0"></span>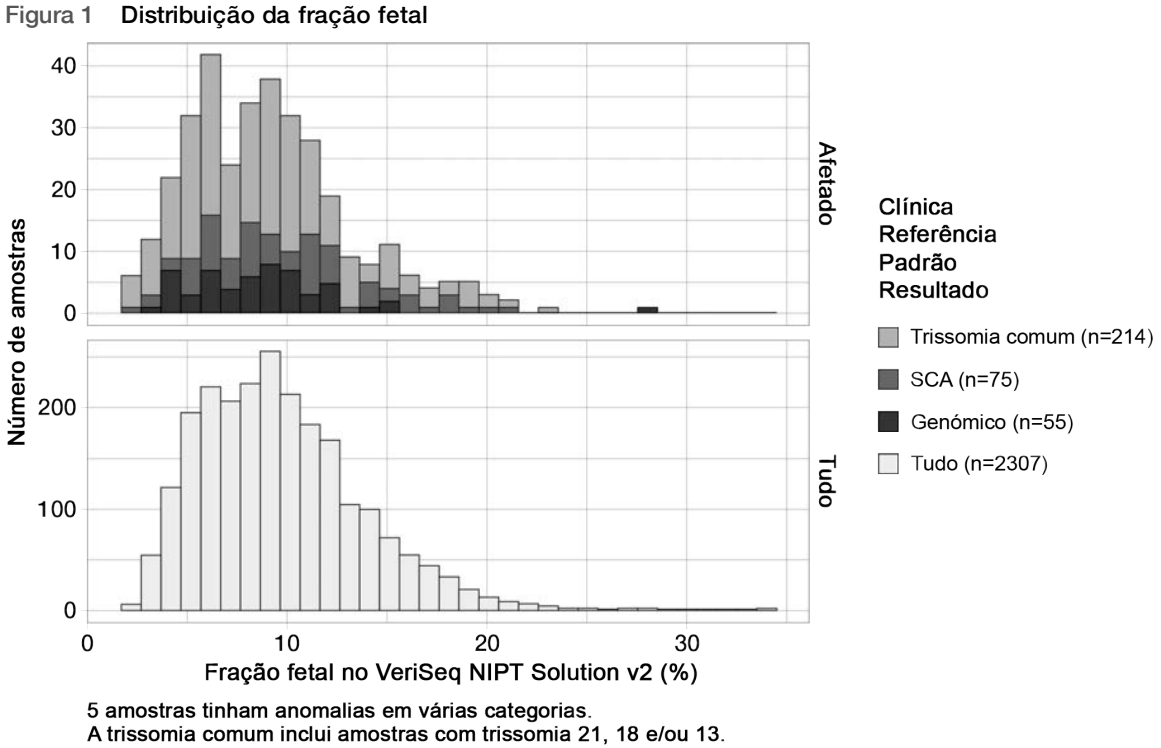

Genómico inclui as amostras com RAA ou duplicações e/ou eliminações parciais.

As estimativas da FF variaram entre 2% e 34% no geral com uma mediana de 9% e intervalo interquartílico (IQ) de 6% a 12%. A estimativa mediana da FF para trissomias comuns e eventos detetados por rastreio de genoma é de 8% e para SCA é de 9%. O intervalo em estimativas da FF foi consistente em todos os resultados. Não existe desvio aparente na distribuição da FF entre as trissomias comuns, SCA, eventos detetados pelo rastreio genómico ou todas as amostras na análise genómica.

## Desempenho em gestações de gémeos

### Estimativa do desempenho de Trissomia 13, 18 e 21 e do Cromossoma Y em gestações de gémeos

Devido à baixa prevalência de trissomia 21, 18 e 13 em gestações de gémeos, só estava disponível para o estudo clínico um pequeno número de amostras de gémeos afetadas. Para estimar o desempenho do VeriSeq NIPT Solution v2 em gestações de gémeos, foram utilizados modelos *in silico* baseados em observações de amostras clínicas para simular populações de gestações de gémeos. Esta simulação foi consistente com a população prevista. A distribuição da fração fetal foi determinada através de cerca de 4.500 amostras de gémeos e foi comparada com a distribuição de cerca de 120.000 amostras unifetais. A distribuição da fração fetal condicionada ao estado de aneuploidia foi determinada a partir de supostas identificações de gestações unifetais (1,044 trissomia 21, 307 trissomia 18 e 192 trissomia 13). A combinação das duas distribuições permitiu a inferência de deteção de aneuploidia em gémeos. Foram simulados gémeos dizigóticos e monozigóticos e foi determinada uma média ponderada representativa da prevalência na população prevista (2 dizigóticos: 1 monozigótico) para estimar a sensibilidade. Para a especificidade, foram simulados conjuntos de gémeos não afetados.

A fração de cada amostra simulada afetada pela trissomia (ou seja, a fração afetada) foi calculada de forma diferente para cada categoria de amostra:

- No caso dos gémeos monozigóticos, a fração afetada de cada amostra foi definida para 1,0 porque, neste caso, a trissomia afeta ambos os gémeos.
- ▶ No caso dos gémeos dizigóticos, considerou-se que apenas um gémeo estaria afetado (ter ambos os gémeos dizigóticos afetados é extremamente raro). Os valores da fração afetada foram simulados utilizando a distribuição conhecida das razões de fração fetal conforme determinado a partir de amostras de gémeos clínicos de sexo dissonante. Foi adotada uma abordagem conservadora em que se assumiu que o gémeo afetado teria sempre a fração fetal mais baixa dos dois gémeos. Foi aplicado um fator de correção para frações fetais sendo, em média, mais baixas em gestações com trissomia 13 e 18.

No caso dos gémeos não afetados, a fração afetada de cada amostra foi definida para zero.

No caso de gémeos afetados por trissomia 18 ou 13, a fração fetal correspondente à fração afetada da amostra foi reduzida. A redução foi proporcional à redução média da fração fetal observada nos dados clínicos de trissomia 18 ou 13 unifetal versus casos de euploide unifetal.

Tanto a fração fetal global, como a fração afetada de cada amostra simulada foram depois utilizadas para calcular uma pontuação de aneuploidia utilizando o algoritmo padrão do VeriSeq NIPT Solution v2. A sensibilidade foi calculada determinando a frequência em que as pontuações de aneuploidia nos gémeos simuladamente afetados estavam acima do limite de aneuploidia correspondente. Proporcionalmente, a especificidade foi calculada determinando a frequência com que as pontuações de aneuploidia nos gémeos simuladamente não afetados estavam abaixo do limite de aneuploidia correspondente [\(Tabela 19](#page-36-0)). Os intervalos de confiança de 95% foram estimados com base no número de amostras verdadeiras de gémeos clínicos do conjunto de dados original, que foram classificadas como afetadas ou não afetadas pela trissomia relevante.

Para estimar a sensibilidade do cromossoma Y em amostras de gémeos, foram simulados conjuntos de gémeos XY/XY e XX/XY. Foi feita uma média ponderada representativa da sua prevalência na população prevista (1 XY/XY: 1 XX/XY). Para estimar a especificidade do cromossoma Y em gémeos, foi simulado um conjunto de gémeos XX/XX. Foram simulados os valores globais da fração fetal de acordo com a distribuição conhecida da fração fetal em amostras clínicas de gémeos.

No caso de gémeos XY/XY e XX/XY, as pontuações do cromossoma Y foram estimadas através da relação conhecida entre a fração fetal e as pontuações do cromossoma Y em amostras clínicas unifetais, classificadas como masculino. Apenas no caso de gémeos XX/XY, os valores de fração fetal afetados (p. ex., masculino) foram simulados utilizando as razões de distribuição conhecida de fração fetal observadas entre gémeos da mesma gravidez, conforme determinado em amostras clínicas de gémeos de sexo dissonante. Foi adotada uma abordagem conservadora em que a fração afetada foi selecionada de forma a corresponder ao mais pequeno dos dois gémeos. Para cada amostra simulada XX/XY, a pontuação do cromossoma Y foi multiplicada pela fração afetada.

No caso de gémeos XX/XX, as pontuações do cromossoma Y foram incluídas na amostra a partir dessas pontuações observadas em amostras clínicas unifetais classificadas como feminino. A pontuação do cromossoma Y e a fração fetal global foram depois utilizadas para classificar cada amostra simulada com o cromossoma Y presente ou com o cromossoma Y ausente utilizando o algoritmo padrão do VeriSeq NIPT Solution v2.

A sensibilidade foi calculada determinando a frequência com que os gémeos simulados XY/XY ou XX/XY foram corretamente classificados como tendo o cromossoma Y presente. A especificidade foi calculada determinando a frequência com que os gémeos simulados XX/XX foram corretamente classificados com o cromossoma Y ausente. Os intervalos de confiança de 95% foram estimados com base no número de amostras verdadeiras de gémeos clínicos do conjunto de dados original, que foram classificadas como tendo o cromossoma Y presente ou o cromossoma Y ausente.

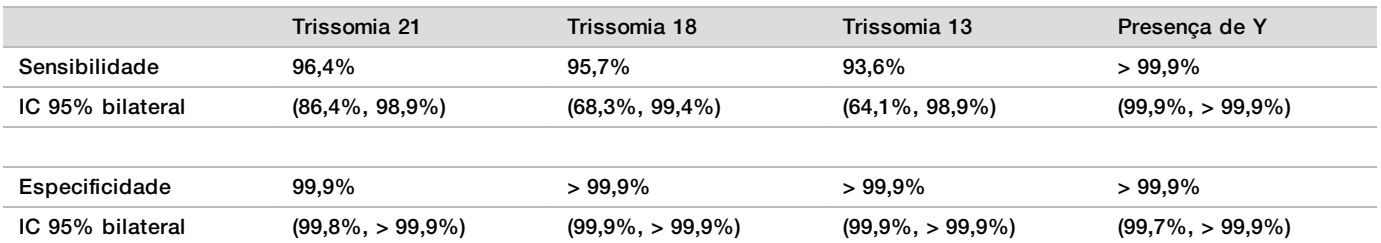

<span id="page-36-0"></span>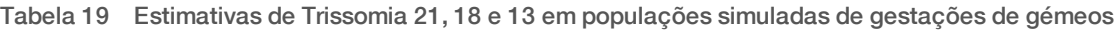

A [Tabela 19](#page-36-0) fornece estimativas pontuais e intervalos de confiança estimada de 95% em relação à sensibilidade e à especificidade do VeriSeq NIPT Solution v2 para detetar trissomia 21, 18, 13 e a presença do Y numa população simulada em gestações de gémeos consistente com a população prevista. Os intervalos de confiança foram estimados com base no número de amostras clínicas de gémeos aprovadas no controlo de qualidade, classificadas como afetadas ou não afetadas pela trissomia relevante. O cálculo de sensibilidade assume que dois terços das gestações de gémeos afetadas são dizigóticas com um gémeo afetado, e um terço das gestações de gémeos são monozigóticas com ambos os gémeos afetados.

As estimativas apresentadas na [Tabela 19](#page-36-0) referem-se apenas a gestações de gémeos. Devido a uma prevalência ainda mais baixa, os dados de gestações superiores (trigémeos ou mais) foram insuficientes para estabelecer modelos estatísticos adequados, para prever a precisão da deteção de aneuploidia.

## Desempenho analítico

### Precisão

Para avaliar e quantificar a precisão do ensaio, foi realizada uma nova análise dos dados com o software de análise VeriSeq NIPT Solution v2 a partir de dois estudos anteriores do VeriSeq NIPT Solution:

- Estudo de reprodutividade multisite que incluiu três ensaios por três operadores em três locais, com um único lote de reagente para um total de nove ensaios.
- ▶ Estudo de precisão no laboratório que incluiu 12 ensaios num único local utilizando dois ML STARs, dois sistemas de instrumentos de sequenciação e três lotes de reagente de sequenciação.

O objetivo do estudo de precisão era quantificar a precisão do ensaio relativamente à trissomia 21 (T21) e ao cromossoma Y e estimar a variabilidade entre diferentes instrumentos, kits de preparação de bibliotecas e lotes de reagentes de sequenciação.

Foi criado um pool de T21 com 5% de fração fetal combinando o cfDNA extraído do plasma materno de mulheres grávidas (com um feto com T21) e cfDNA extraído de plasma de mulheres não grávidas. Também foi criado um pool de cfDNA materno-masculino (feto XY) com 10% de fração fetal. O painel de amostras para cada estudo em cada ensaio incluiu 4 réplicas com 5% de fração fetal num pool de amostras afetadas por T21 e 20 réplicas com 10% de fração fetal num pool de cfDNA materno-masculino. O exame foi realizado ao longo de 10 dias num total de 21 ensaios para os dois estudos combinados.

A T21 e a presença do cromossoma Y foram selecionados para avaliação com base na representatividade das condições clínicas e da complexidade de deteção de anomalias. Sendo o segundo autossoma humano mais pequeno, o tamanho do cromossoma 21 tem impacto direto na sensibilidade de deteção da T21, especialmente com valores baixos de fração fetal, tais como os que foram utilizados neste estudo. O cromossoma Y, presente no plasma materno, é exclusivamente fetal na origem e, por isso, é mais fácil de detetar no ensaio.

O meio observado e os desvios padrão do cromossoma 21, a pontuação LLR e os valores cromossómicos normalizados (NCV) do cromossoma Y mostraram que a réplica do desvio padrão (DP) era a maior fonte de variabilidade. A variação entre locais, instrumentos e lotes de reagentes adicionou uma quantidade significativa de variabilidade, conforme demonstrado pela diferença entre o DP total e o DP replicado na [Tabela 20](#page-37-0) e na [Tabela 21](#page-37-1).

<span id="page-37-0"></span>Tabela 20 Resumo de (Reprodutividade) Multisite, Desvio padrão (DP) de resposta de sequenciação

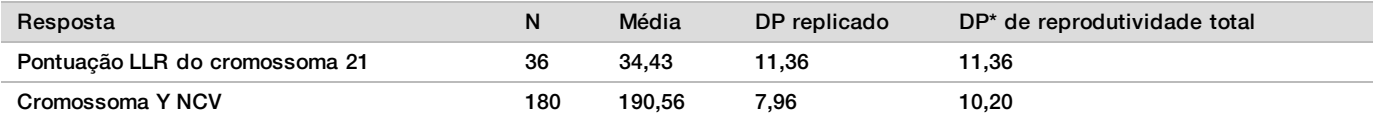

<span id="page-37-1"></span>\* O total inclui a variabilidade devido ao local, operador, ensaio, dia e réplica.

Tabela 21 Resumo da precisão da resposta de sequenciação no laboratório

| Resposta                       | N   | Média  | DP replicado | DP* total no Lab |
|--------------------------------|-----|--------|--------------|------------------|
| Pontuação LLR do cromossoma 21 | 48  | 36.01  | 9.07         | 10,25            |
| Cromossoma Y NCV               | 240 | 198.68 | 7.63         | 7,82             |

\* O total inclui a variabilidade devido ao instrumento de sequenciação, lote de reagente, operador, ensaio, dia e réplica.

Foi realizado um estudo adicional para comparar a precisão de sequenciação do VeriSeq NIPT Solution v2 (desvio padrão total) utilizando a versão 2.0 de uma célula de fluxo versus a versão 2.5. O estudo incluiu dois tipos de células de fluxo (v2.0 e v2.5), três lotes de kits de sequenciação, quatro sistemas de instrumentos e dois ensaios de sequenciação por combinação, para um total de 48 ensaios num único local. Foi preparado um pool de sequenciação a partir de placas de cfDNA que foram manualmente preparadas. O painel de amostras incluiu 4 réplicas com 5% de fração fetal num pool de amostras afetadas por T21 e 20 réplicas com 10% de fração fetal num pool de cfDNA materno-masculino (feto XY). Os resultados do estudo são apresentados na [Tabela 22](#page-37-2) e suportam a evidência de que não há diferença na precisão de sequenciação ao utilizar a célula de fluxo v2.0 versus a célula de fluxo v2.5.

<span id="page-37-2"></span>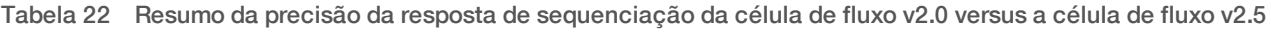

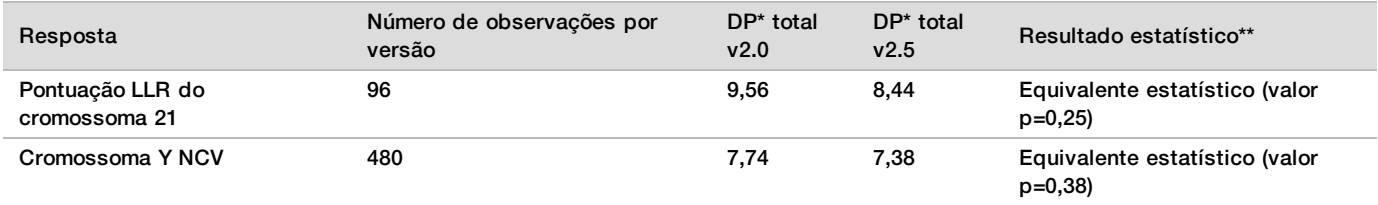

\* O total inclui a variabilidade devido ao instrumento de sequenciação, lote de reagente, ensaio, dia, réplica

\*\* Com base no teste F para igualdade das variações (desvios padrão ao quadrado)

### Contaminação cruzada

A contaminação cruzada foi avaliada no fluxo de trabalho de preparação de amostras do VeriSeq NIPT Solution. Foram testados pools de plasma de mulheres não grávidas (XX) e homens adultos (XY) num padrão quadriculado no formato de placa de 96 poços em 4 placas. N = 48 cada para cada amostra feminina e masculina por placa, para um total de 192 amostras femininas e 192 amostras masculinas. Nenhuma das amostras femininas demonstrou a cobertura do cromossoma Y que era estatisticamente mais elevado do que a base estimada, não indicando qualquer contaminação cruzada por parte das amostras masculinas na mesma placa. Não foi observada qualquer contaminação cruzada detetável no VeriSeq NIPT Solution.

#### Substâncias potencialmente interferentes

O impacto de substâncias potencialmente interferentes foi avaliado no VeriSeq NIPT Solution avaliando o desempenho do ensaio na presença de tais substâncias.

Colocou-se albumina, bilirrubina, hemoglobina e triglicéridos (endógeno) em pools de plasma materno em gestações de um feto feminino (feto XX) não afetado. Foram testados em duas concentrações para cada substância de teste (n=16 para cada). Não foi observada interferência no desempenho do ensaio.

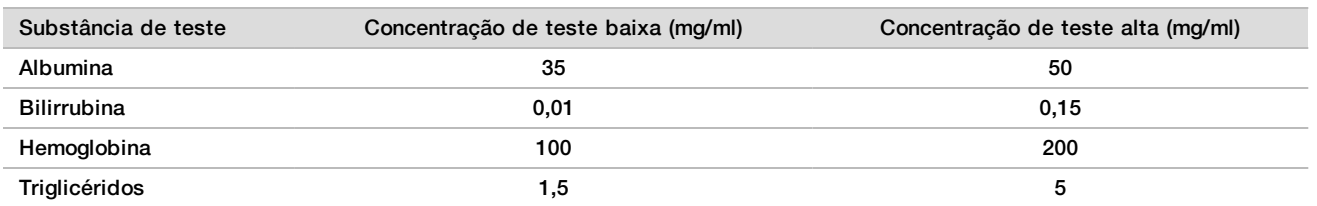

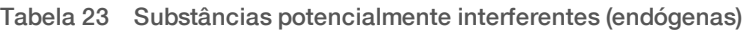

O ADN genómico materno que ocorre naturalmente (gDNA) no plasma também pode interferir potencialmente no desempenho do ensaio, pois pode ser extraído juntamente com o cfDNA fetal. Níveis de ADN genómico a 1,6, 3,3, e 4,9 ng por amostra (correspondente a 1, 2 e 3 desvios padrão acima da concentração média de gDNA esperada após 7 dias de armazenamento de sangue total<sup>12</sup>) foram adicionados ao cfDNA extraído do plasma materno de fetos femininos não afetados (feto XX). As amostras foram depois testadas no VeriSeq NIPT Solution (n=16 para cada concentração). Não foi observada qualquer interferência no desempenho do ensaio na presença de níveis elevados de gDNA.

Vinte substâncias potencialmente interferentes à base de medicamentos (exógenas) normalmente utilizadas ou prescritas durante a gravidez foram testadas de acordo com a diretriz EP7-A2 (Interference Testing in Clinical Chemistry; Approved Guideline-Second Edition). As 20 substâncias potencialmente interferentes foram combinadas em quatro pools, colocadas no plasma materno de fetos femininos não afetados (feto XX) e testadas no VeriSeq NIPT Solution (N=16 para cada pool). Não foi observada qualquer interferência no desempenho do ensaio na presença destas substâncias exógenas.

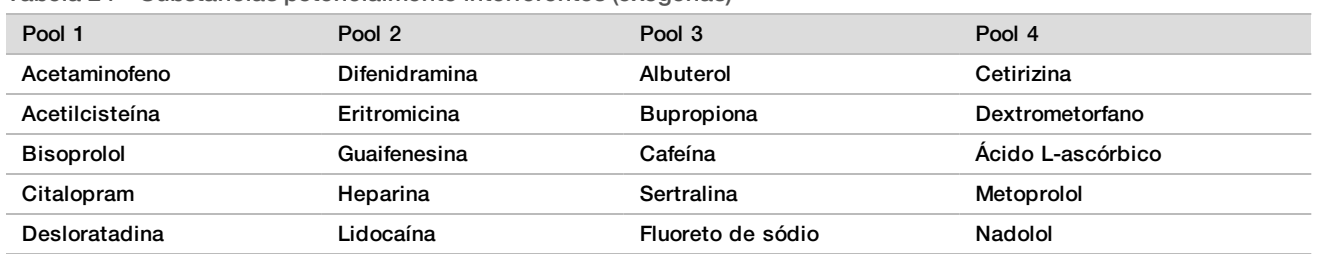

Tabela 24 Substâncias potencialmente interferentes (exógenas)

### Limite de deteção

O Limite de deteção (LOD) é definido como o nível de fração fetal que corresponde a 95% de probabilidade de deteção de uma condição de interesse, como a T21. Para avaliar o LOD do VeriSeq NIPT Solution v2 em diversas condições comuns, foram realizados estudos e análises estatísticas.

A probabilidade de deteção de uma condição de interesse numa amostra afetada processada pelo VeriSeq NIPT Solution v2 depende principalmente de três fatores:

- fração fetal
- **P** profundidade de sequenciação
- <sup>u</sup> tamanho e complexidade da região genómica de interesse.

Partindo do princípio de que existe uma profundidade de sequenciação constante, uma determinada a anomalia é mais fácil de detetar numa amostra com uma percentagem de fração fetal mais elevada, do que numa amostra com uma percentagem de fração fetal mais baixa. Inversamente, partindo do princípio de que existe uma profundidade de fração fetal constante, uma determinada anomalia é mais fácil de detetar numa amostra com uma profundidade de sequenciação mais elevada, do que numa amostra com uma profundidade de sequenciação mais baixa. Por último, as anomalias em regiões genómicas mais pequenas ou mais complexas são mais difíceis de detetar, do que as anomalias em regiões genómicas maiores ou menos complexas, partindo do princípio de que temos uma fração fetal constante e profundidade de sequenciação.

Para determinar o LOD para a deteção de T21, foram analisadas amostras contendo misturas de amostras de pool de T21 e amostras de pool não afetadas. Os dois tipos de analito foram misturados através de uma série de titulação para criar um conjunto de sete níveis de fração fetal (0, 2, 3, 4, 5, 6 e 10%). Cada nível foi representado por um total de 10 réplicas.

Para aumentar mais a resolução da grelha de fração fetal da análise do LOD, os dados deste estudo foram acrescidos com dados obtidos a partir de uma diluição in silico. Os efeitos da titulação e diluição experimentais foram simulados através da mistura controlada dos dados de sequenciação. Os dades desta titulação in silico abrangeram um conjunto de 14 níveis de fração fetal (1,25; 1,50; 1,75; 2,00; 2,25; 2,50; 2,75; 3,00; 3,25; 3,50; 3,75; 4,00; 4,25 e 4,50%) com 32 réplicas para cada nível. Uma análise de probit foi aplicada aos dados resultantes para determinar o LOD para T21.

Foi desenvolvido individualmente um modelo estatístico utilizando a fração fetal, a profundidade de sequenciação e o tamanho/complexidade genómicos para prever a probabilidade de deteção de qualquer anomalia em qualquer amostra. Este modelo foi estabelecido a partir dos dados correspondentes a um conjunto de 1405 amostras XY. O LOD para T21, conforme previsto por este modelo, foi determinado para ser concordante com a estimativa à base de probit descrita acima. Este modelo estatístico foi utilizado para estimar valores LOD de aneuploidias em todos os autossomas e para duplicações e eliminações parciais.

A [Figura 2](#page-39-0) apresenta 95% de probabilidades de deteção para a média de regiões por tamanho e os limites autossómicos de deteção para todas as trissomias e todas as monossomias.

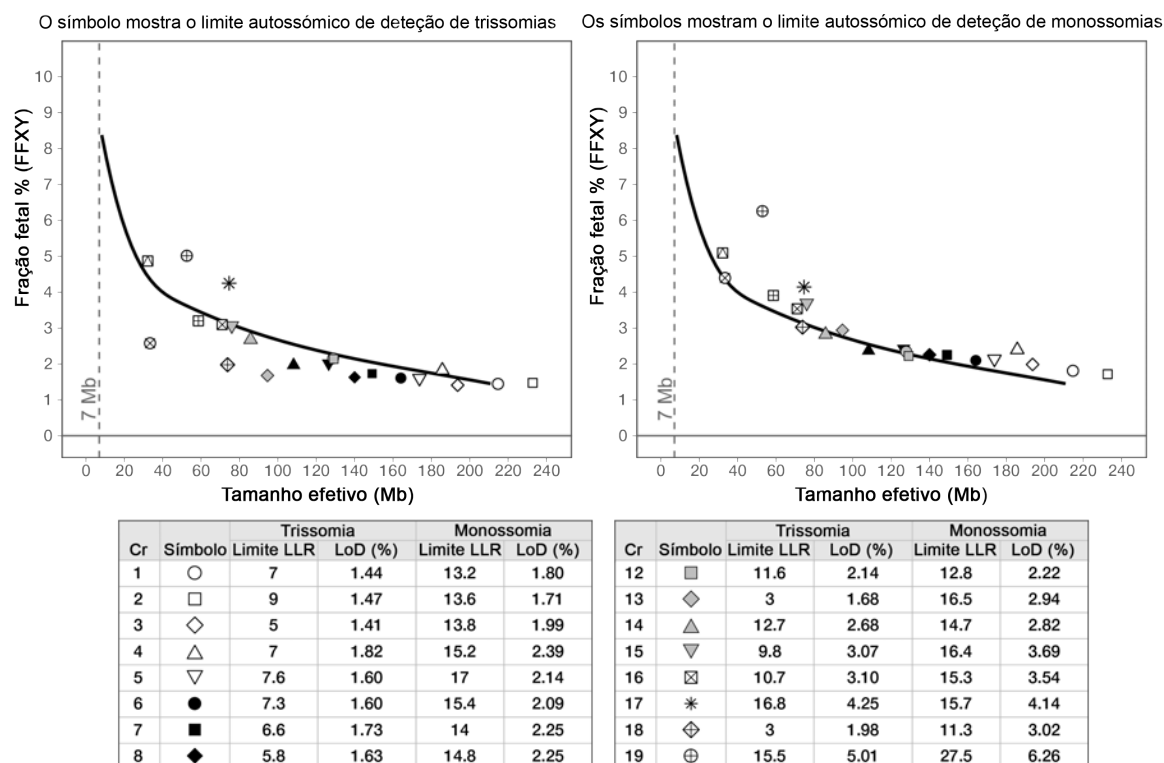

<span id="page-39-0"></span>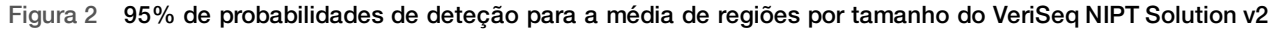

9

10

 $11$ 

▲

▼

 $\circ$ 

R

8.8

 $12.2$ 

1.97

2.01

 $2.14$ 

13.6

14.7

 $15.7$ 

2.37

2.42

2.35

20

 $21$ 

22

 $\qquad \qquad \boxplus$ 

⊗

 $\sqrt{2}$ 

10.6

 $2.5$ 

13.5

3.20

2.58

4.87

18.2

13.2

15.3

3.91

4.40

5.09

# Resolução de problemas

# VeriSeq NIPT Solution v2 Resolução de problemas

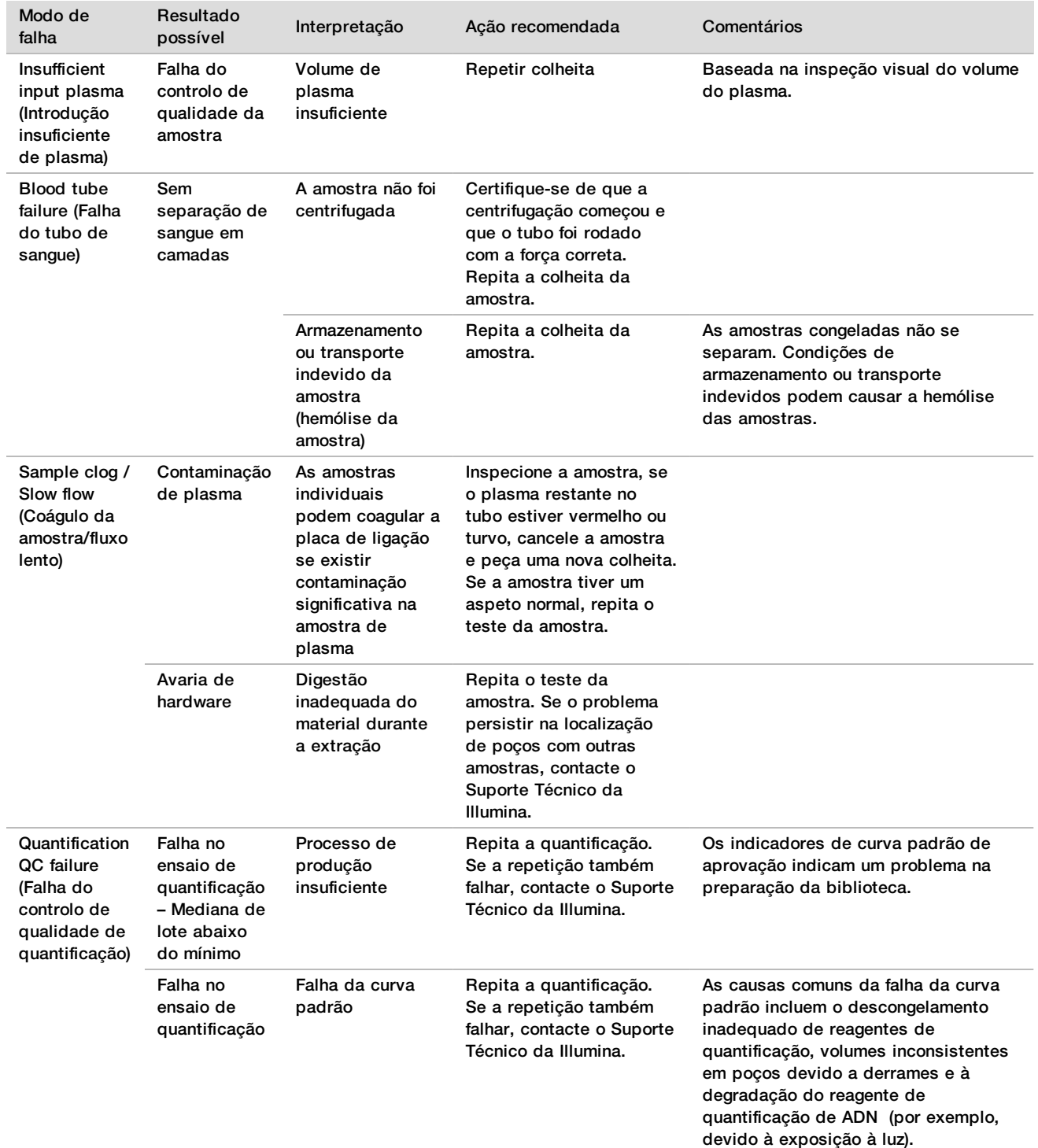

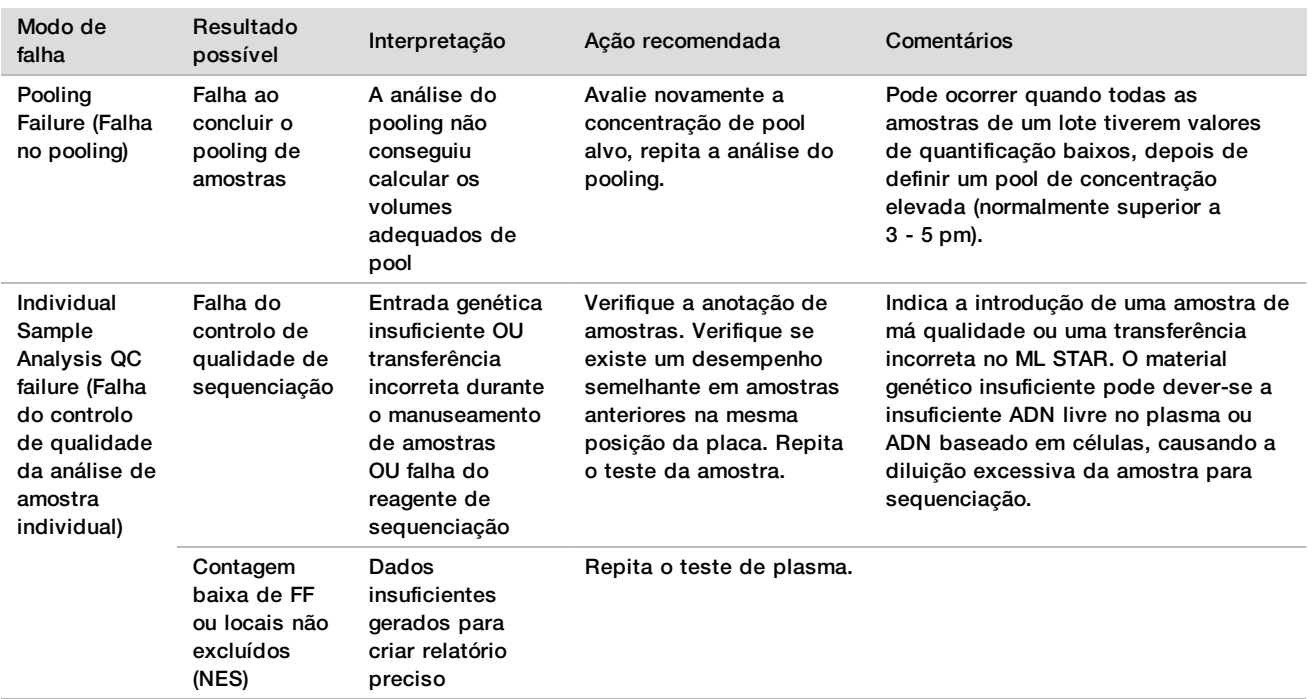

# Resolução de problemas do VeriSeq NIPT Microlab STAR

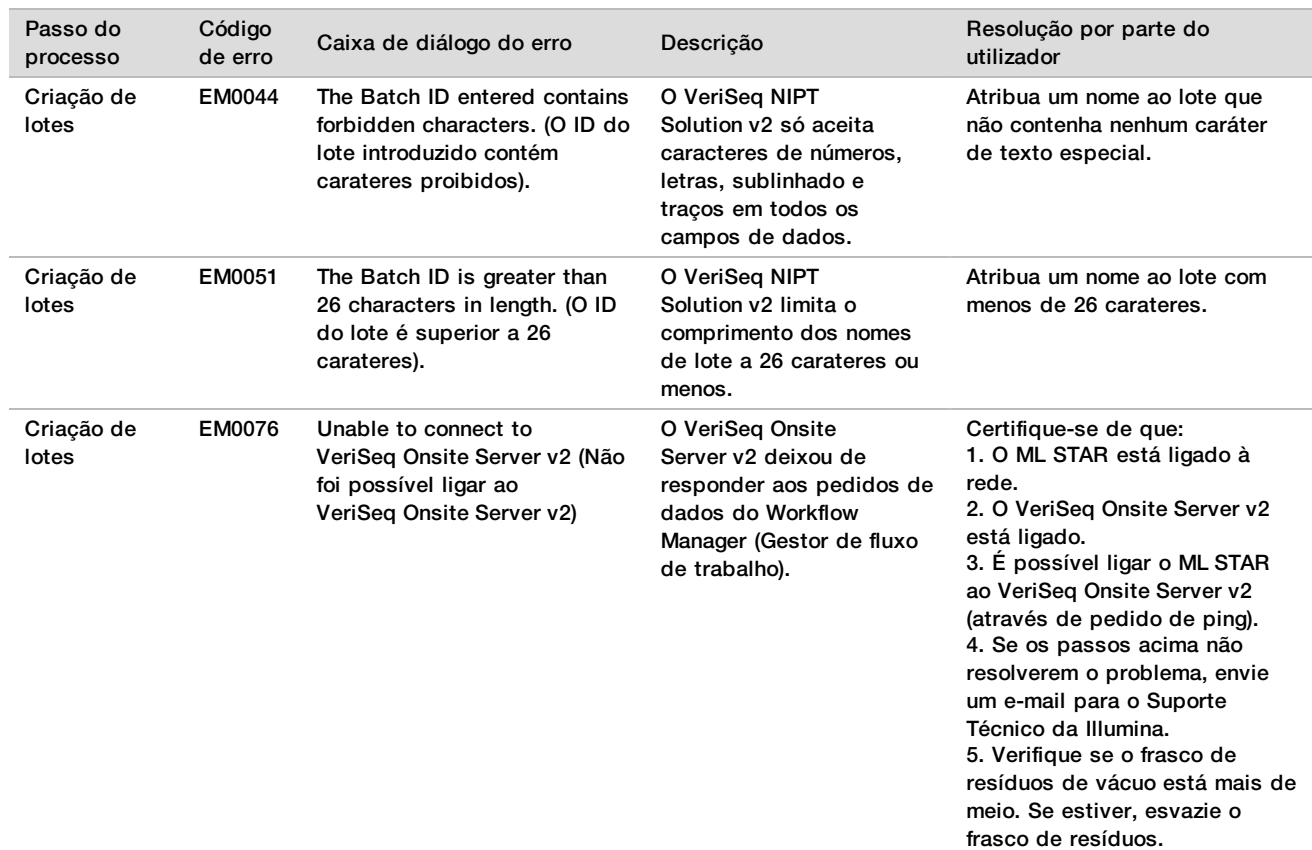

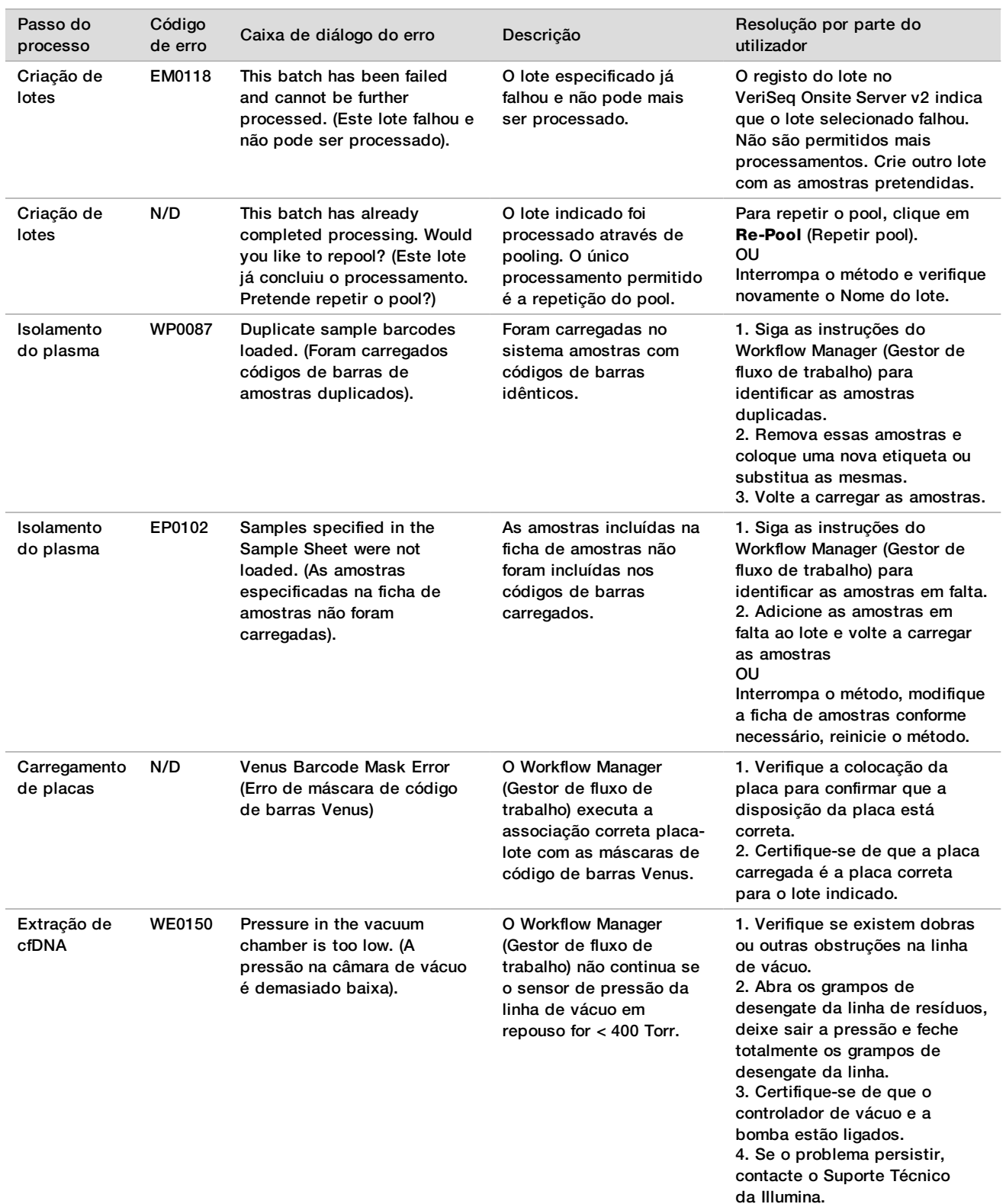

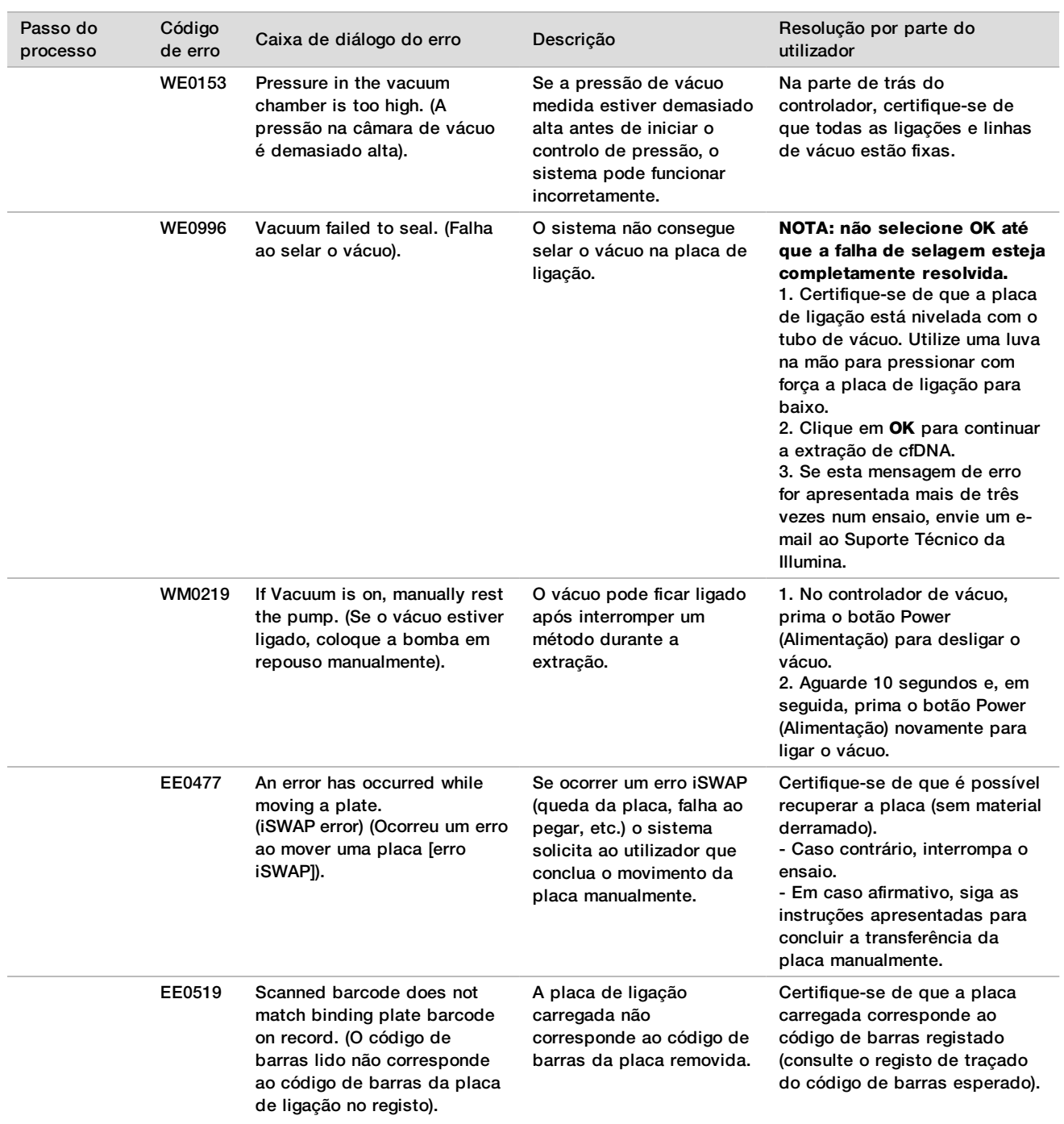

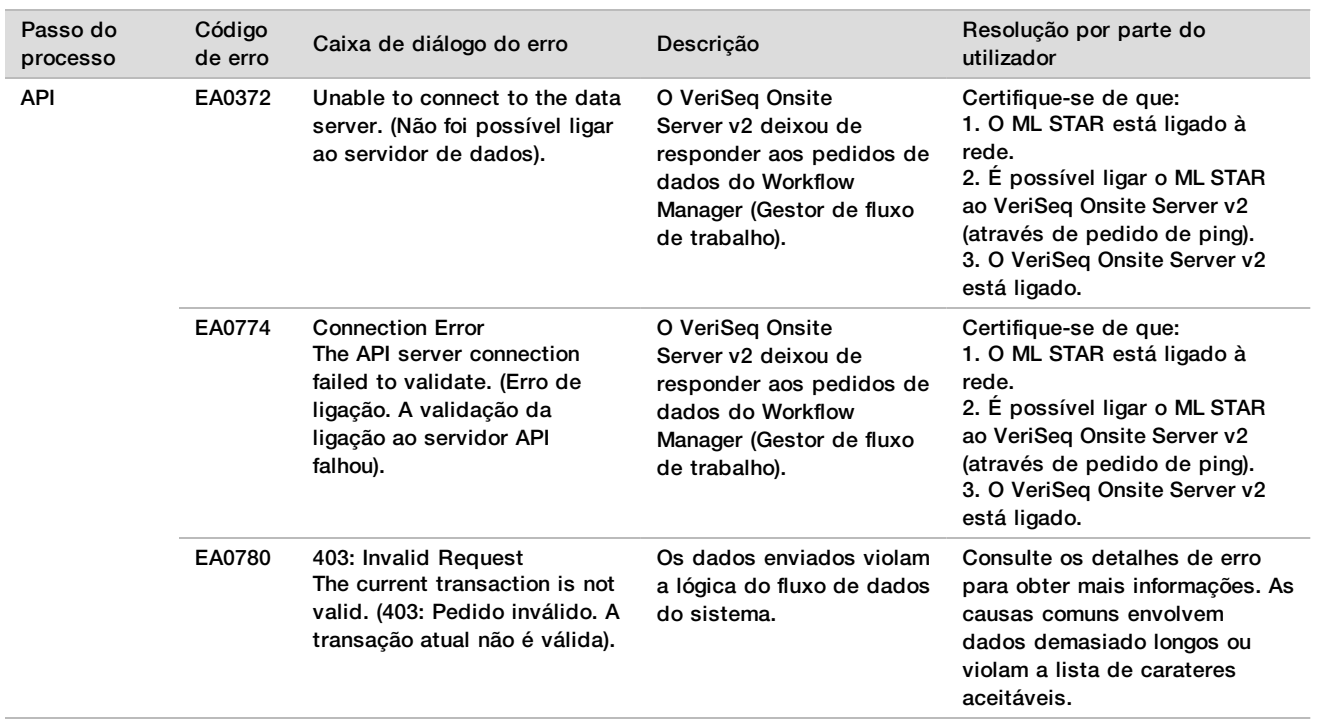

## Referências

- 1 Nagaoka S, Hassold T, Hunt P. Human aneuploidy: mechanisms and new insights into an age-old problem. Nat Rev Genet. 2012;13(7):493-504. doi:10.1038/nrg3245.
- 2 Garnder RJ, Sutherland GR, Schaffer LG. Chromosome Abnormalities and Genetic Counseling. 4th edition. New York (NY): Oxford University Press; 2012.
- 3 Akolekar R, Beta J, Picciarelli G, Ogilvie C, D'Antonio F. Procedure-related risk of miscarriage following amniocentesis and chorionic villus sampling: a systematic review and meta-analysis. Ultrasound Obstet Gynecol. 2015 Jan;45(1):16-26. doi: 10.1002/uog.14636.
- 4 American College of Obstetricians and Gynecologists. Screening for fetal aneuploidy. Practice Bulletin No. 163. Obstet Gynecol. 2016; 127(5):e123-137.
- 5 Gil MM, Accurti V, Santacruz B, Plana MN, Nicolaides KH. Analysis of cell-free DNA in maternal blood in screening for fetal aneuploidies: updated meta-analysis. Ultrasound Obstet Gynecol. 2017 Apr 11. doi:10.1002/uog.17484.
- 6 Bianchi D, Parker R, Wentworth J et al. DNA Sequencing versus Standard Prenatal Aneuploidy Screening. N Engl J Med. 2014;370(9):799-808. doi:10.1056/nejmoa1311037.
- 7 Benn P, Borrell A, Chiu RW, et al. "Position statement from the Chromosome Abnormality Screening Committee on behalf of the Board of the International Society for Prenatal Diagnosis." Prenat Diagn 35 (2015): 725-34.
- 8 Gregg AR, Skotko BG, Benkendorf JL, et al. Noninvasive prenatal screening for fetal aneuploidy, 2016 update: a position statement of the American College of Medical Genetics and Genomics. Genet Med. 2016: doi:10.1038/gim.2016.97.
- 9 Dondorp W, de Wert G, Bombard Y, et al. Non-invasive prenatal testing for aneuploidy and beyond: challenges of responsible innovation in prenatal screening. Eur J Hum Genet. 2015 Nov;23(11):1438-50.
- 10 Grati, et al. "Fetoplacental mosaicism: potential implications for false-positive and false-negative noninvasive prenatal screening results." Genetics in Medicine 16 (2014): 620–624.
- 11 Brison, et al. "Predicting fetoplacental chromosomal mosaicism during non-invasive prenatal testing." Prenat Diagn. 2018 Mar;38(4):258-266. doi: 10.1002/pd.5223. Epub 2018 Feb 19.
- 12 Norton S, Lechner J, Williams T, Fernando M et al. A Stabilizing Reagent Prevents Cell-free DNA Contamination by Cellular DNA in Plasma During Blood Sample Storage and Shipping as Determined by Digital PCR. Clin.l Biochem. 2013;46: 1561–1565. doi: 10.1016/j.clinbiochem.2013.06.002.
- 13 Bianchi D W, et al. "Genome-wide fetal aneuploidy detection by maternal plasma DNA sequencing." Obstet Gynecol 119 (2012): 890-901.
- 14 Ehrich M, et al. "Genome-wide cfDNA screening: clinical laboratory experience with the first 10,000 cases." Genet Med 19 (2017): 1332-1337.
- 15 Fiorentino F, et al. "The clinical utility of genome-wide cfDNA screening." Prenat Diagn 37 (2017): 593-601.
- 16 Pertile, MD, et al. "Rare autosomal trisomies, revealed by maternal plasma DNA sequencing, suggest increased risk of feto-placental disease." Sci Transl Med 9 (2017): eaan1240.

## Patentes e marcas comerciais

Este documento e respetivo conteúdo são propriedade da Illumina, Inc. e das suas afiliadas ("Illumina") e destinam-se unicamente a utilização contratual por parte dos clientes relativamente à utilização dos produtos descritos no presente documento e para nenhum outro fim. Este documento e respetivo conteúdo não podem ser utilizados ou distribuídos para qualquer outro fim e/ou de outra forma transmitidos, divulgados ou reproduzidos por qualquer via, seja de que natureza for, sem a autorização prévia por escrito da Illumina. A Illumina não concede qualquer licença ao abrigo da sua patente, marca comercial, direito de autor ou direitos de jurisprudência nem direitos semelhantes de quaisquer terceiros por via deste documento.

As instruções contidas neste documento têm de ser estrita e explicitamente seguidas por pessoal qualificado e com a devida formação para garantir a utilização adequada e segura dos produtos aqui descritos. Todo o conteúdo deste documento tem de ser integralmente lido e compreendido antes da utilização dos referidos produtos.

A NÃO OBSERVÂNCIA DA RECOMENDAÇÃO PARA LER INTEGRALMENTE E SEGUIR EXPLICITAMENTE TODAS AS INSTRUÇÕES AQUI CONTIDAS PODE RESULTAR EM DANOS NOS PRODUTOS, LESÕES EM PESSOAS, INCLUINDO NOS UTILIZADORES OU OUTROS, E EM DANOS MATERIAIS, E IRÁ ANULAR QUALQUER GARANTIA APLICÁVEL AOS PRODUTOS.

A ILLUMINA NÃO ASSUME QUALQUER RESPONSABILIDADE RESULTANTE DA UTILIZAÇÃO INADEQUADA DOS PRODUTOS AQUI DESCRITOS (INCLUINDO PARTES DOS MESMOS OU DO SOFTWARE).

© 2019 Illumina, Inc. Todos os direitos reservados.

Todas as marcas comerciais são propriedade da Illumina, Inc. ou dos respetivos proprietários. Para obter informações específicas sobre marcas comerciais, consulte [www.illumina.com/company/legal.html](http://www.illumina.com/company/legal.html).

# Informações de contacto

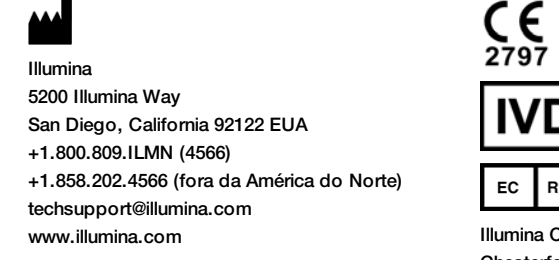

Cambridge Limited Chesterford Research Park, Little Chesterford Saffron Walden, CB10 1XL REINO UNIDO

**Patrocinador australiano** Illumina Australia Pty Ltd 1 International Court Scoresby, Victoria, 3179 Austrália

## Etiquetas do produto

Para uma referência completa aos símbolos que podem constar da embalagem e das etiquetas do produto, consulte a chave de símbolos em support.illumina.com no separador *Documentation and Literature* (Documentação e literatura) do seu kit.